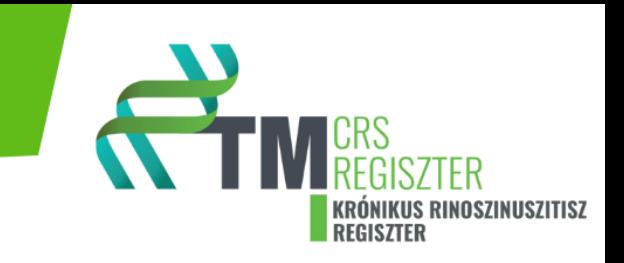

# **Pécsi Tudományegyetem Transzlációs Medicina Központ**

# **Krónikus Rinoszinuszitisz (CRS) Regiszter**

# **Használati útmutató**

**Készítette: Prof. Dr. Lujber László** egyetemi tanár, ESZK Fül orr gégészet Tagozat elnök

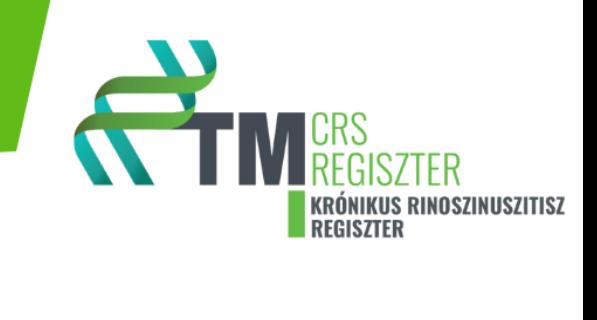

# Tartalomjegyzék

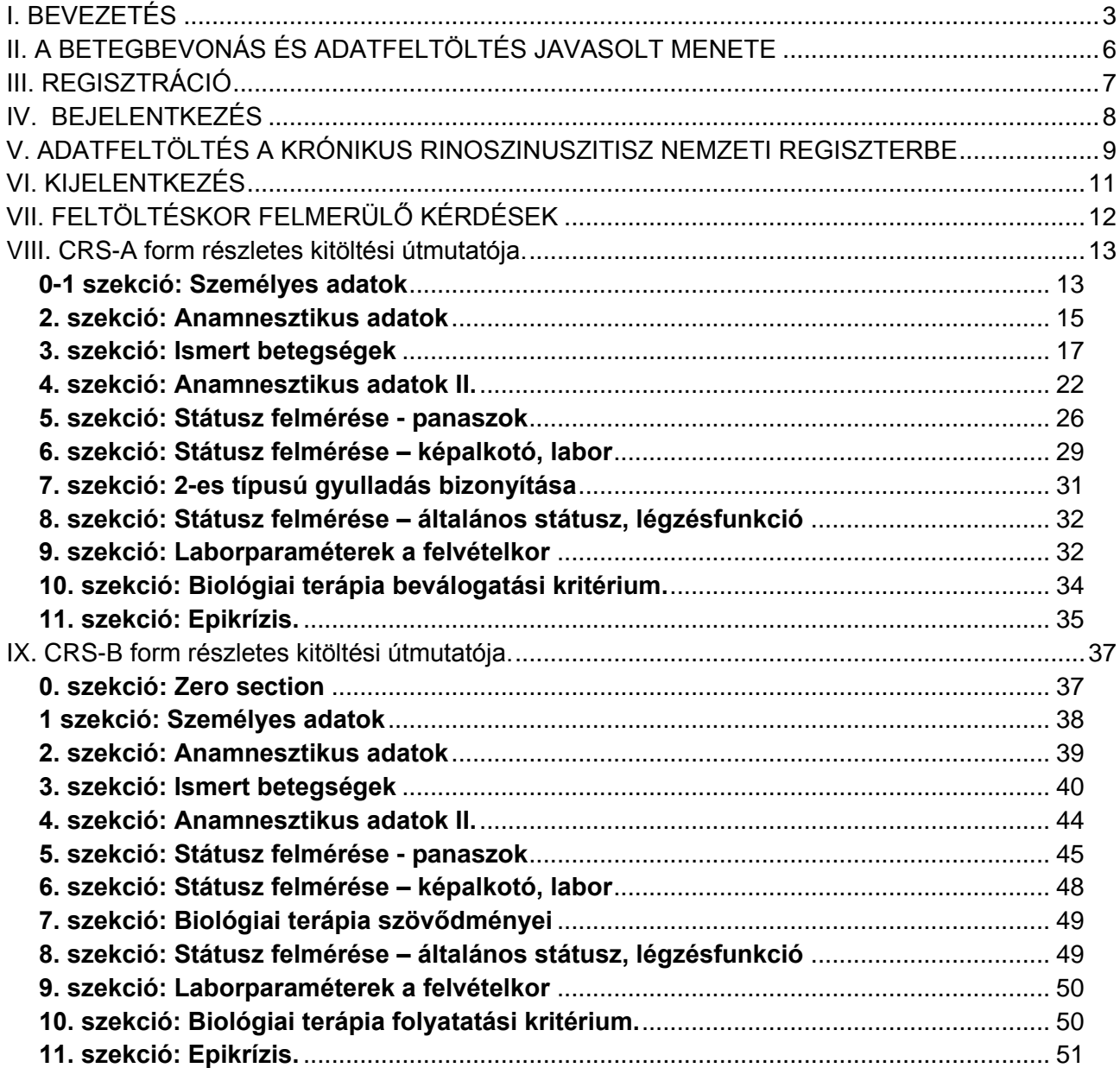

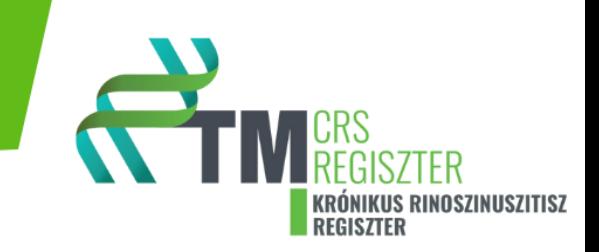

# <span id="page-2-0"></span>**I. BEVEZETÉS**

Tisztelt Kolléga! Tisztelt Felhasználó!

A **Magyar Fül-orr-gégészeti és Fej-nyaksebészeti szakma biológiai kezelésekkel foglalkozó munkacsoportja és a Transzlációs Medicina Intézet** nevében örömmel köszöntjük a **Krónikus rinoszinuszitisz nemzeti regiszter– Hungarian CRS registry** (AP Regiszter) használójaként.

A Magyar Fül orr gégészeti és Fej nyaksebészeti szakma biológiai kezelésekkel foglalkozó munkacsoport által létrehozott Krónikus Rinoszinuszitisz Nemzeti Regiszter és Biobank a krónikus melléküreggyulladás kialakulásának és a kezelési gyakorlatának a megértését tűzte ki célul, valamint további kutatások számára szolgál adatbázisként.

A betegregiszterek segítségével megismerhetjük a jelenlegi klinikai gyakorlatot, a betegség tüneteinek, diagnosztikájának, prognosztikájának, kezelésének és kimenetelének részleteit, amelyekre alapozva klinikai vizsgálatok tervezése és létrehozása válik lehetővé. Ezek mellett megállapíthatjuk a különböző paraméterek közötti összefüggéseket, a regiszterben gyűjtött adatok segítenek a betegség különböző megjelenési formáinak meghatározásában, valamint rizikófaktorok megtalálásában. Végezetül tükröt állítanak elénk a különböző kezelési formák hatékonyságának megállapítása szempontjából, mely nélkülözhetetlen a betegek ellátásának hosszútávú javításában.

Az adatbázisban nagyon sok adatot, paramétert rögzítünk. A **részletes és pontos adatbevitel** azonban rendkívül fontos, hiszen az Önök által bevitt adatok fogják a közlemények alapjait meghatározni. Kérjük, nézze át részletesen a **Használati útmutató**t és bármi kérdése lenne, jelezze számunkra.

Mellékelünk az Ön számára egy több oldalas dokumentumot **(Betegvizit Kérdőívek Dokumentum)**, amelyet legyen kedves maradéktalanul, pontosan kitölteni. Ebben a dokumentumban kórtörténeti adatok, életminőségi kérdőívek és egyéb, a betegségével, általános egészségi állapotával és a korábbi kezelésekkel kapcsolatos adatokat szeretnénk felmérni. Kérjük, hogy Betegvizit Kérdőívek Dokumentumot minden alkalommal töltse ki, amikor az orvosához jön kontroll, vagy egyéb vizsgálatok céljából. Ilyenkor mindig az

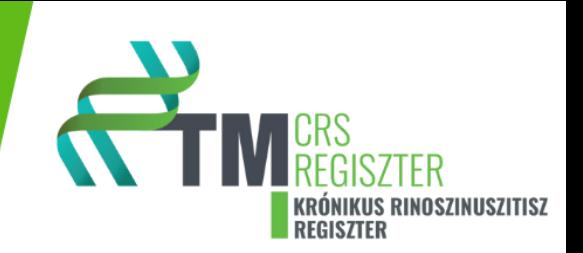

aktuális egészségi állapotát kívánjuk felmérni, így az előző vizsgálat óta eltelt időszakra vonatkoztatva válaszoljon a dokumentumban feltett kérdésekre, mert csak így követhető nyomon a betegség pontos dinamikája.

# A **Betegvizit Kérdőívek Dokumentum** főbb részei:

# MINDIG **KÖTELEZŐ KITÖLTENDŐ** RÉSZ!

0. **ÁLTALÁNOS (CRS)** rész **FEKETE** színű fejléces lapokat minden betegvizit során kötelező kitölteni. Kérem, az összes kérdésre válaszoljon, és az adott válaszát karikázza be. A kérdések mindig a korábbi időszakra, vagy az előzőkérdőív kitöltése óta eltelt időszakra vonatkoznak. Azon kérdéseknél, ahol a választ egy nullától - 10 ig, vagy 0-100-ig szükséges megadni, kérjük, hogy húzzon egy vonalat, vagy tegyen eg "x"-et a a vízszintes referencia vonalra (skálára), a panaszát legjobban jellemző helyre (vizuál analóg skála). Ennek értékét, valamint a kérdőívekre adott válaszok összegét Önnek nem kell meghatározni, ennek beírása, összeadása, vagy kiszámolása az ORVOS feladata.

# SPECIÁLIS TÜNETEK esetén **KÖTELEZŐ KITÖLTENI**

- 1. **BŐR TÜNETEK** bőr gyógyászati problémák fejléces lapok, **BARNA** színű betűkkel lett kiemelve. Kérjük amennyiben a kezelés előtt, a kezeléssel kapcsolatban vagy bármilyen okból bőr tünetek (pl. ekzema, athopias dermatitis, psoriasis) álltak vagy állnak fent, válaszoljon az adatlapon szereplő összes kérdésre.
- 2. **ASZTHMA TÜNETEK** fejléces lapok légzéssel, tüdővel kapcsolatosan. A fejléc felirat **KÉK** színű betűkkel lett kiemelve. Kérjük amennyiben a kezelés előtt, a kezeléssel kapcsolatban vagy bármilyen okból tüdejével, légzésével kapcsolatban tünetek állnak vagy álltak fent, válaszoljon az adatlapon szereplő kérdésekre. Akkor is válaszoljon a kérdésekre, ha korábban aszthmás volt (akár gyerekkorában), vagy jelenleg aszthmás, aszthma gyógyszert szed vagy a kezelés alatt aszthmatikus (légzéssel összefüggő) panaszokat vett észre.

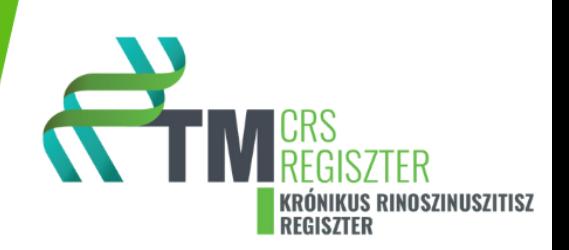

3. **SZEMÉSZETI TÜNETEK** fejléc feliratú **PIROS** színű lapok. Kérjük amennyiben a kezelés előtt, a kezeléssel kapcsolatban vagy bármilyen más okból szem tünetek (pl. kötőhártya gyulladás) állnak fent, válaszoljon az adatlapon szereplő kérdésekre.

További információ és kitöltési-használati útmutató a [www.tm-centre.org](https://tm-centre.org/) oldalon található a **[Krónikus rinoszinuszitisz nemzeti regiszter–](https://tm-centre.org/hu/kutatas/regiszterek/crs-regiszter) Hungarian CRS registry (CRS Regiszter)** rész alatt. Ezen az oldalon illetve az alábbiakban megtalálható az elektronikus adatfeltöltő rendszer használatának részletes útmutatója.

**Szakmai kérdések**kel kérjük, keresse **Prof. Dr. Lujber László**-t, a Krónikus rinoszinuszitisz nemzeti regiszter–Hungarian CRS registry (CRS Regiszter) szakmai vezetőjét [\(lujber.laszlo@pte.hu\)](mailto:lujber.laszlo@pte.hu).

**A regiszterrel kapcsolatos általános vagy technikai** kérdésekkel kapcsolatban **Vass Vivien**, regiszter koordinátor (vass.vivien@pte.hu) tud segítséget nyújtani.

**Informatika**i kérdésekben pedig **Farkas Richárd**, az informatikai csoport vezetője áll rendelkezésükre (it@tm-centre.org).

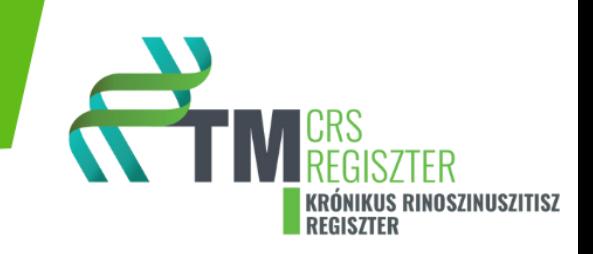

# <span id="page-5-0"></span>**II. A BETEGBEVONÁS ÉS ADATFELTÖLTÉS JAVASOLT MENETE**

- 1. Kérjük, olvassa el részletesen a **Használati útmutató**t, ez lehetőséget ad az Ön számára, hogy előre tájékozódjon, hogy milyen adatokra lesz szükség.
- 2. A beteg bevonásakor a releváns betegtájékoztató alapján részletesen **tájékoztassa a beteget** a kutatás céljáról, menetéről. Ha a beteg beleegyezését adja, írják alá a szükséges dokumentumokat. A betegtájékoztató és beleegyező dokumentumok a weboldalon elérhetők: <https://tm-centre.org/hu/kutatas/regiszterek/crs-regiszter> Aláírt beteg beleegyező nyilatkozat megléte kötelező, a prospektív adatgyűjtések esetén. A regiszterbe adatok retrospektív módon is bevihetők, ilyenkor a belegyező nyilatkozatok megléte nem kötelező.
- 3. A szintén letölthető betegkérdőív alapján kérdezze ki a beteget az anamnesztikus adatairól, tüneteiről és töltesse ki a beteggel minden egyes vizit alkalmával az életminőségi kérdőíveket **(Betegvizit Kérdőívek Dokumentum)**.

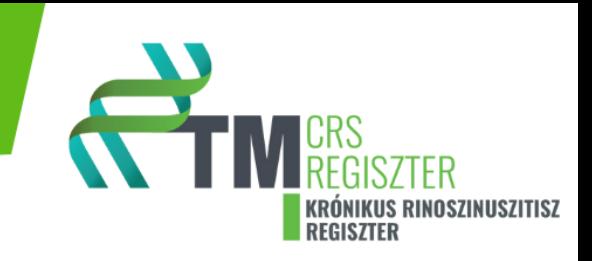

# <span id="page-6-0"></span>**III. REGISZTRÁCIÓ**

Az első lépés a regisztráció. A **[registry.tm-centre.org](https://registry.tm-centre.org/)** oldal megnyitása után jutunk a regisztráló, bejelentkező oldalra.

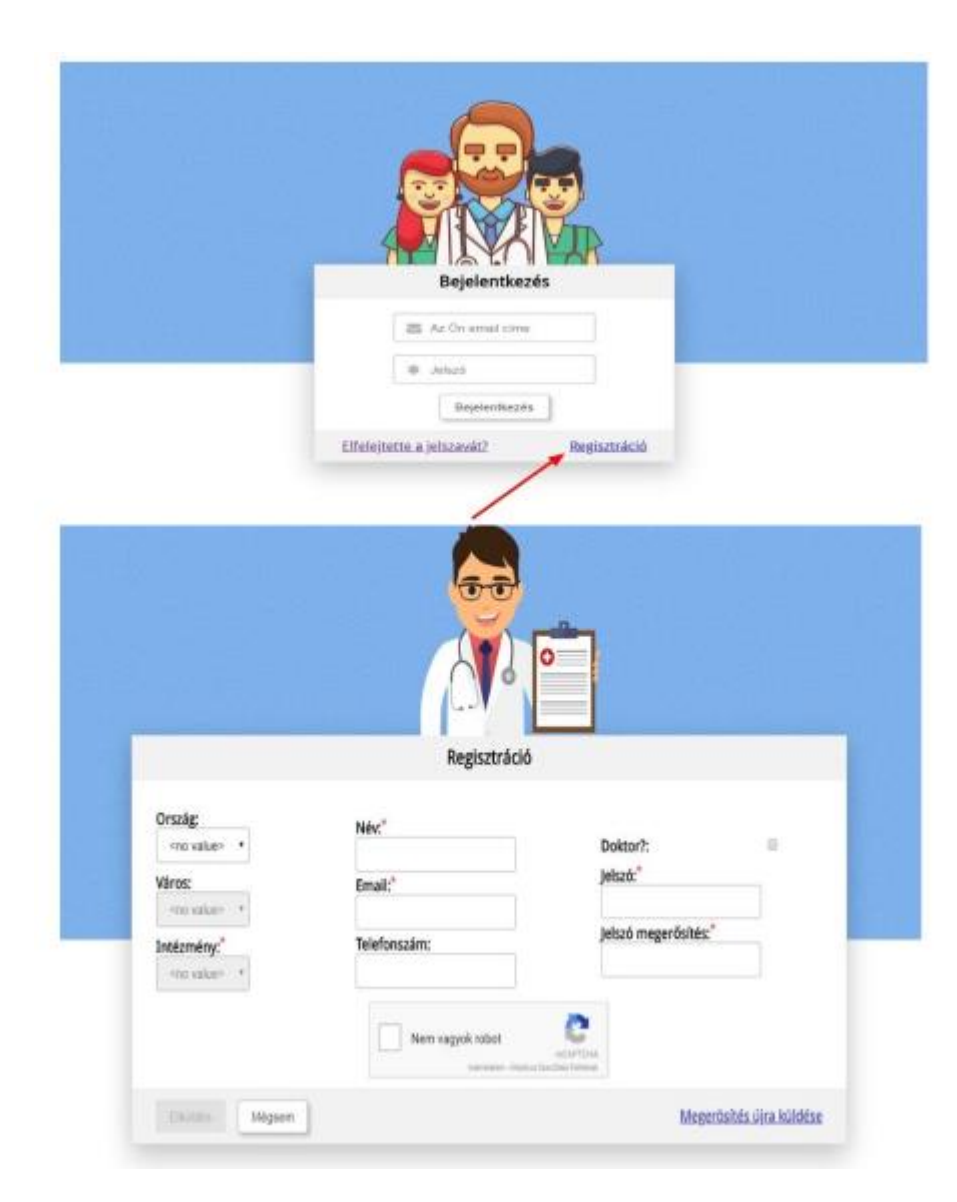

A **"Regisztráció**" linken keresztül nyílik lehetőség egyedi felhasználói profil igénylésére a kért adatok kitöltésével.

A szükséges információk megadása után az "Elküldés" gombra kattintva elindul az igénylési folyamat, amit a rendszer egy automatikus válaszüzenettel fog nyugtázni, majd a honlap adminisztrátora az előzetes egyeztetés után kiosztja a megfelelő regiszterhez és a megadott intézményhez igényelt hozzáférést. A honlapra csak a jóváhagyás után lehet belépni és adatokat felvinni.

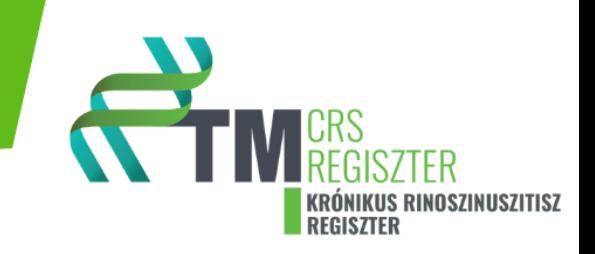

# <span id="page-7-0"></span>**IV. BEJELENTKEZÉS**

A [https://registry.tm-centre.org](https://registry.tm-centre.org/) linkre kattintva jutunk el a bejelentkező felülethez. A felhasználónevet és a jelszót begépelve, a *"Bejelentkezés"* gombra kattintva jutunk el arra a felületre, ahol a kétlépcsős azonosítás kódját beírhatjuk. Ennek a beállításához és a felület általános használatához segítség a következő linken érhető el:

<https://tm-centre.org/hu/ecdms-hasznalati-utmutato>

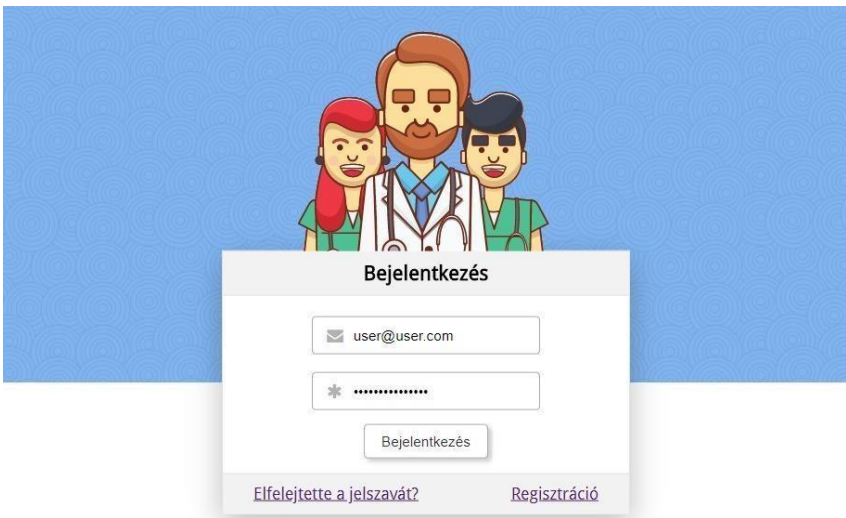

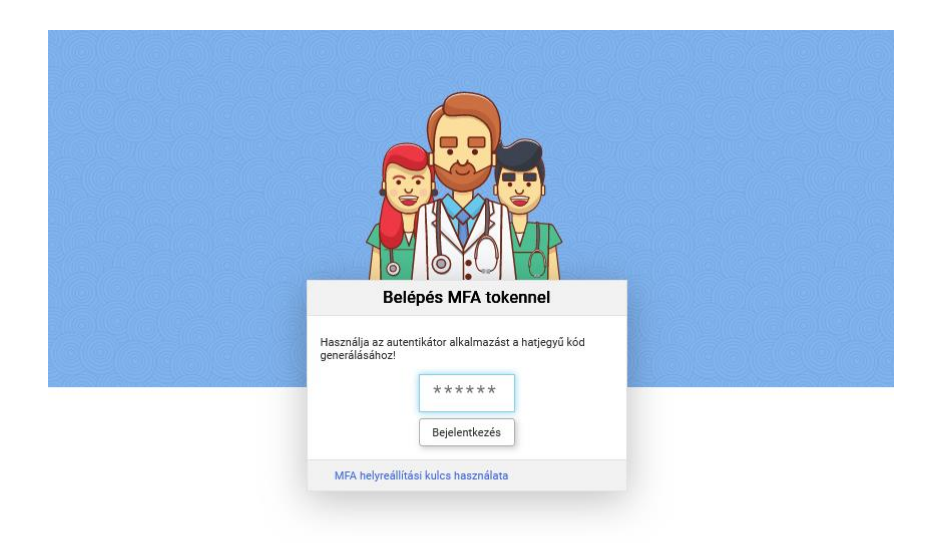

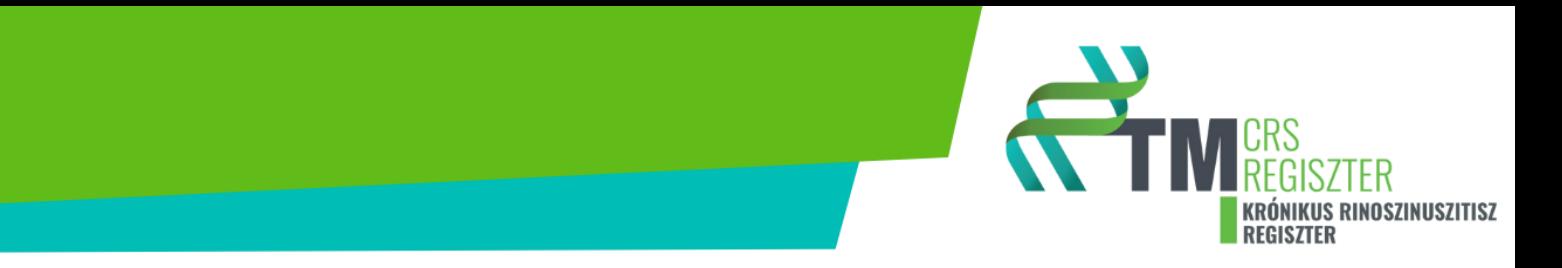

# <span id="page-8-0"></span>**V. ADATFELTÖLTÉS A KRÓNIKUS RINOSZINUSZITISZ NEMZETI REGISZTERBE**

Első vizit során az "Ellátás indítása" blokk alatt a CRS-A űrlapot használja. A "CRS-A" feliratra kattintva nyílik meg az űrlap és kezdődhet az adatbevitel.

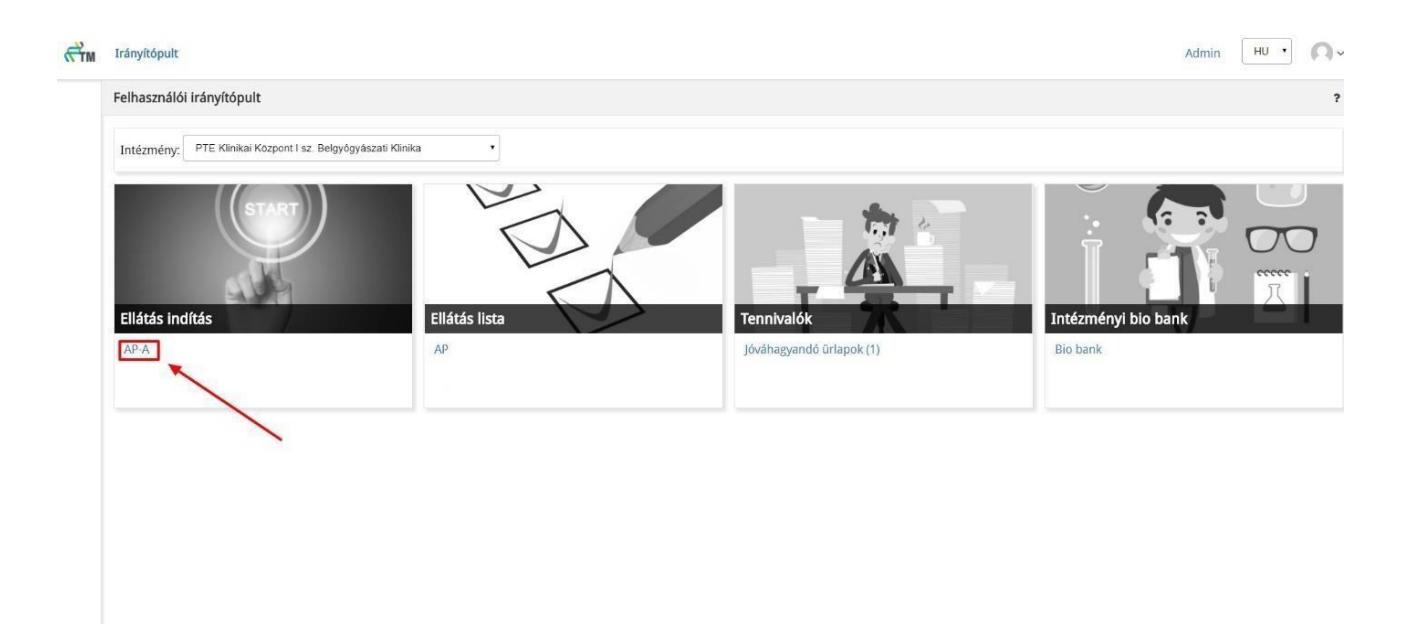

Minden beteghez először egy "Felvételi adatlapot" (CRS-A) kell kitölteni, mely tartalmazza a személyes adatokon kívül az anamnesztikus adatokat, etiológiai kérdéseket, felvételi státuszt és a felvétel napján történt vizsgálatokat és kezeléseket (összesen 11 db szekció található a CRS-A űrlapban. A részletes anamnesztikus adatok kitöltéséhez a beteget külön ki kell kérdezni, ez általában a beteg tájékoztatását és a beteg vizsgálatba/vérvételbe beleegyező nyilatkozatának aláíratását követően azonnal indítható. A beteg kikérdezéséhez a kérdőív a [www.tm-centre.org](http://www.tm-centre.org/) weboldalról elérhető és letölthető.

Kontroll vizsgálatok során a (**CRS-B**) űrlapot szükséges használni. A kontroll vizsgálatok során minden további vizitre (CRS-B) kérdőívet kell kitölteni. Legördülő menüben kiválasztható, hogy 3-6-12 havi, vagy egyéb időszakos kontroll történik. Ezeket a lapokat az "**Ellátási lista**" blokkban érheti el. Szintén innen lehet a későbbiekben egyszerűen megnyitni az űrlapokat, a CRS feliratra, majd a megfelelő CRS-A, vagy CRS-B lapok valamelyikére kattintva.

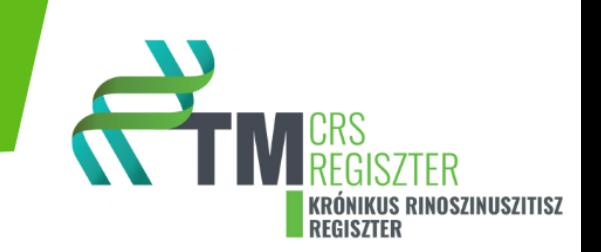

Az "**Ellátás lista**" pontban lehet listázni az eddig beküldött **CRS-A** űrlapot, ahol az is nyomon követhető, hogy egy beteghez a kezdő adatlapon (CRS-A) kívül hány további kontroll vizit (CRS-B) került be a rendszerbe.

## **További műveletek**

A beküldött űrlapokkal (CRS-A, CRS-B) további műveletek végezhetőek az űrlap műveleti sorában megjelenő ikonok használatával:

- Megtekintés
- Szerkesztés
- Törlés
- Biológiai minta csatolás
- Jóváhagyás

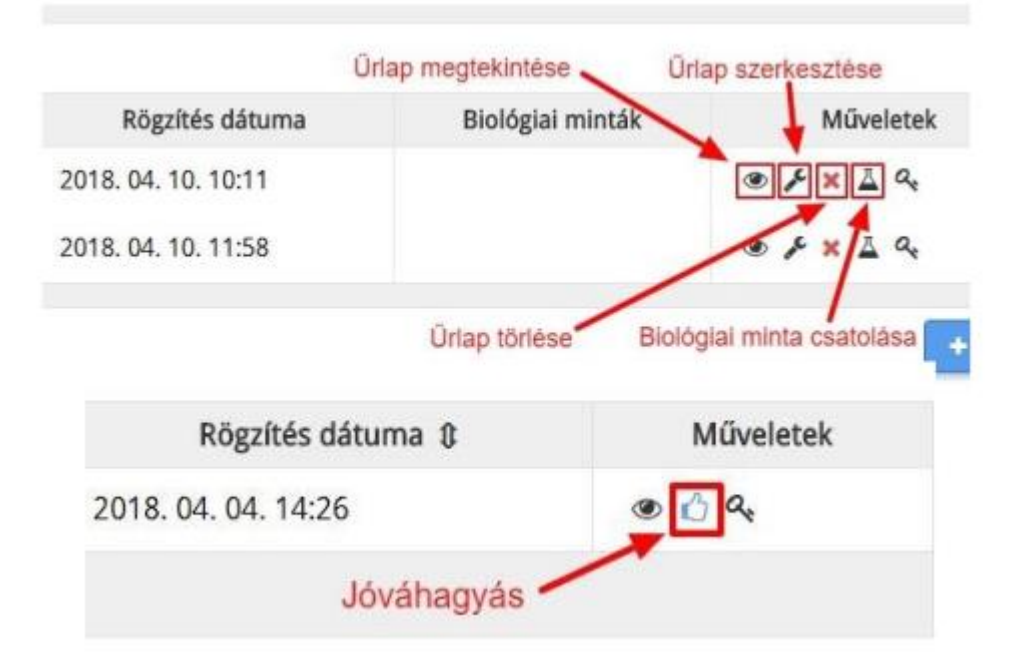

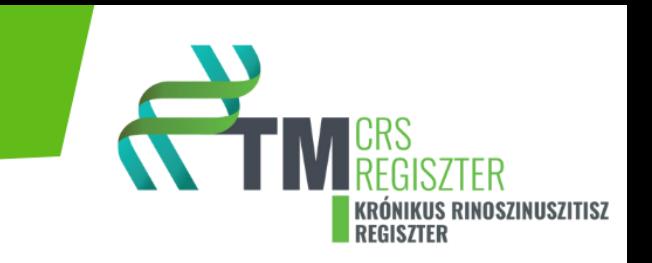

# <span id="page-10-0"></span>**VI. KIJELENTKEZÉS**

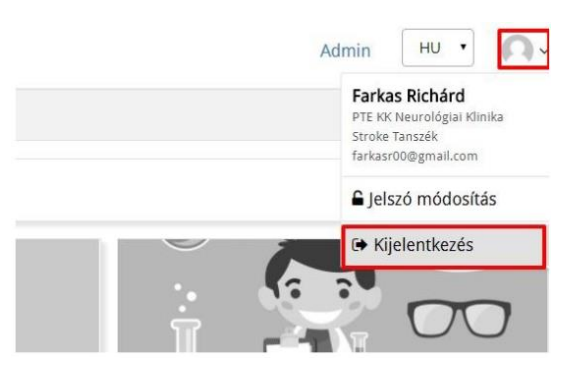

A munka befejeztével kérjük, jelentkezzen ki az elektronikus rendszerből.

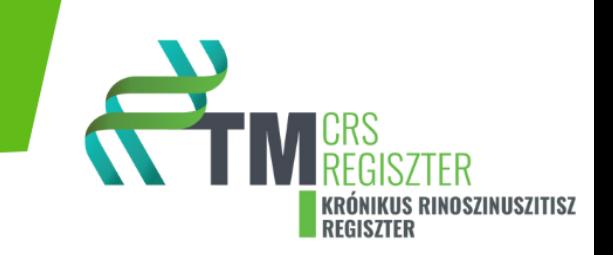

# <span id="page-11-0"></span>**VII. FELTÖLTÉSKOR FELMERÜLŐ KÉRDÉSEK**

#### *Milyen esetekben lehet a CRS regisztert használni?*

Krónikus rinoszinuszitisz diagnózis esetén használható a regiszter. Elsősorban a biológiai kezelések hatékonyságát szeretnénk minden szempontból felmérni a regiszter segítségével, ezért főként a CRSwNP diagnózissal kezelt betegek adatainak megismerése a cél.

# *Ki állíthatja fel a diagnózist? Ki dönt arról, hogy egy adott beteg bekerül a regiszterbe?*

Minden esetben ez orvosi kompetencia. A regiszterbe való belépés, adatbevitel és minden egyéb informatikai tevékenység naplózásra kerül és bármikor nyomon követhető. Emiatt fontos, hogy a regiszter használata során a szakmai szabályokat tartsák be.

A diagnózis eldöntése szakorvosi feladat! Kérjük szépen adminisztrátor és szakdolgozó kollégákat, hogy egyeztessenek a kezelőorvossal, amennyiben az adatokat ők viszik be a szakorvos megbízásából. Önálló adatbevitelt ne végezzenek, kizárólag az orvos által jóváhagyott adatok kerüljenek be a rendszerbe!

Továbbá kérjük, hogy tájékozódjanak az Egészségügyi Szakmai Kollégium Fül orr gégészet Tagozat által kiadott Szakmai protokollra.

**CRS- A form**: A beteg első megjelenésekor kitöltendő.

**CRS- B formok**: A beteg kontroll vizsgálatakor kitöltendő.

Kérjük a kedves kollégákat, hogy a lehető legkomplettebb kitöltésre törekedjenek.

A biológiai terápia indikálhatóságának szempontjából, vannak kötelezően kitöltendő mezők. Ezek szabadon hagyásával a regiszter hiányosan fogja elemezni, hogy teljesülnek-e a protokollban kötelezően szükséges feltételek a biológiai kezelés megkezdésére.

Továbbá kérjük, amennyiben egy válasznál nincs adat, akkor a "nincs adat" opciót jelöljék meg és NE a "nem" választ. Az is fontos, hogy minden kérdésnél legyen válasz bejelölve, tehát üres mező ne maradjon!

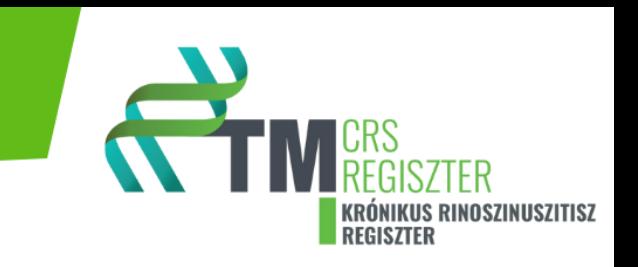

<span id="page-12-0"></span>**VIII. CRS-A form részletes kitöltési útmutatója.**

# <span id="page-12-1"></span>**0-1 szekció: Személyes adatok**

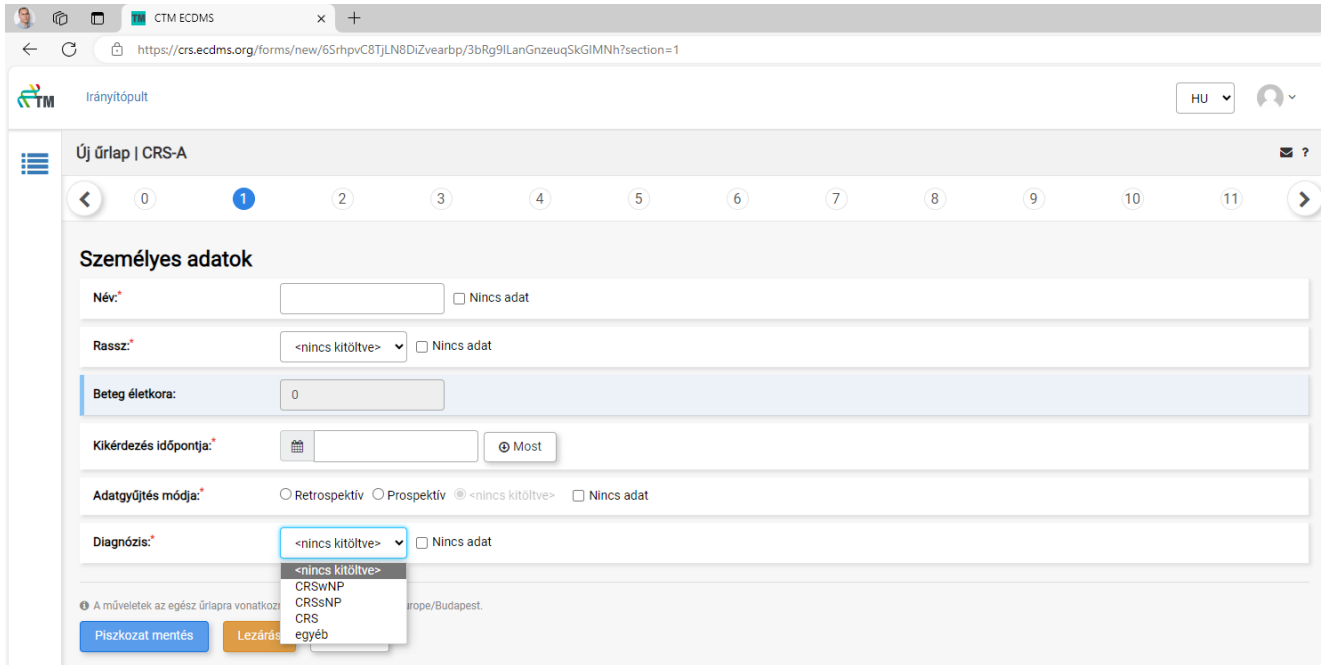

# **Személyes adatok, rassz, kikérdezés időpontja:**

értelemszerűen kitöltendő

# **Beteg életkora:**

automatikusan kitöltődik

#### **Adatgyűjtés módja:**

Prospektív, ha történt betegkikérdezés és a beteg a beleegyező nyilatkozatot aláírta. A vizsgálat abban az esetben is prospektívnek tekinthető a regiszterben szereplő kérdések vonatkozásában, ha a beteg kikérdezése és belegyező nyilatkozat kitöltésé korábbi időpontban volt papír alapon. Ebben az esetben, kérjük a "NINCS ADAT" választ jelöljék meg azokra a kérdésekre, amelyek a papír alapon történt korábbi adatfelvételkor nem kerültek rögzítésre. Ilyenkor a kikérdezés időpontjához azt a dátumot kell írni, amikor a kikérdezés valójában megtörtént papír alapon. Nem a regiszter elektronikus kitöltésének és adatbevitelének a napját.

(Fontos, hogy a valós kikérdezés dátuma legyen a kikérdezés időpontjához rögzítve!)

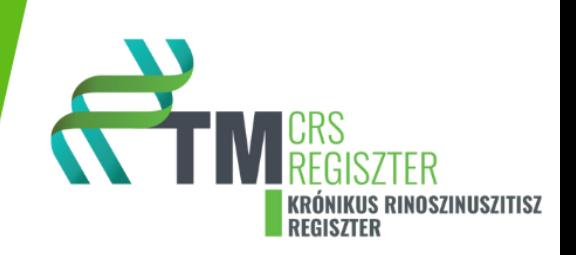

Retrospektív rubrika megjelölése szükséges, ha nem történt betegkikérdezés, az adatokat visszamenőleg, például a "Medsol", vagy más medikai rendszer alapján visszük be a regiszter elektronikus felületére. Nincs se beleegyező nyilatkozat, sem biológiai minta.

#### **Diagnózis:**

Legördülő menüből választható ki a megfelelő diagnózis.

# **A diagnózis felállítása szakorvosi feladat! Kérjük szépen, amennyiben adminisztrátor vagy szakdolgozó kolléga viszi be az adatokat, erről is egyeztessenek a kezelőorvossal!**

Megjegyzés: Jelen finanszírozási szabályok és a ESZK Fül orrgégészet Tagozat szakmai protokollja alapján biológiai kezelés KIZÁRÓLAG a **CRSwNP**-ben, azaz a krónikus rinoszinuszitisz polipos formájában indikálható. A regiszter figyeli az érvényben levő indikációs kritériumok teljesülését, ezért fontos a pontos diagnózis kiválasztása! Ettől függetlenül a regiszterbe a polip nélküli (CRSsNP), illetve egyéb krónikus rinoszinuszitisz fenotípusok is bevihetők, és erre bátorítjuk is a kitöltőket. Ezen adatoknak is a későbbiekben nagy hasznát vehetjük.

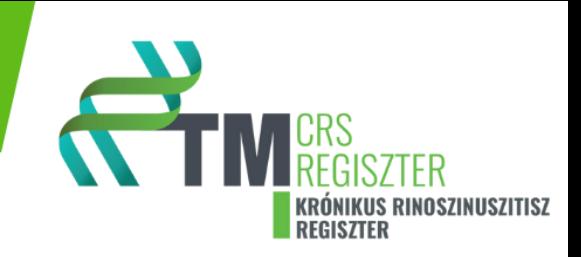

# <span id="page-14-0"></span>**2. szekció: Anamnesztikus adatok**

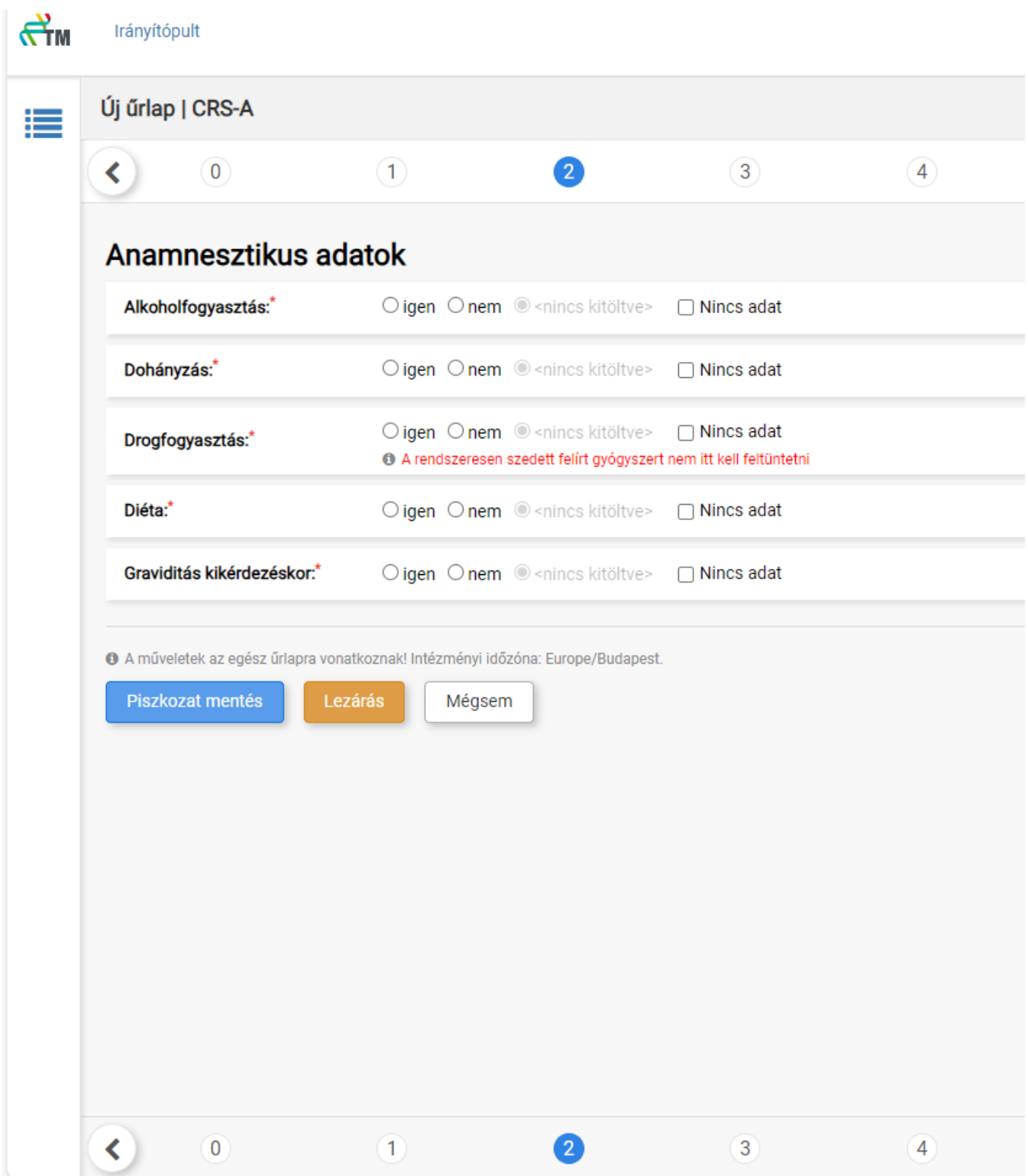

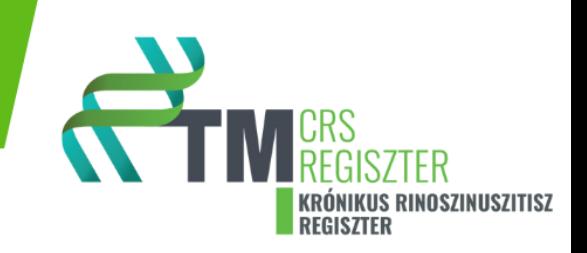

#### **Anamnesztikus adatok:**

Legtöbbször ehhez a beteg külön kikérdezése szükséges, mert a regiszterben rögzítendő adatok több helyen részletesebbek, mint amikor az általános anamnézis felvétel történik bármely medikai rendszerben. A korábbi, vagy kikérdezéskor fennálló **alkohol**fogyasztási, **dohányzás**i és **drog**fogyasztási szokásokat, a legördülő menüpontok alapján kell kitölteni. A pontos mennyiségek megadása a "segítség szekció"-ban található útmutató alapján szükséges. Diétázás esetén a **diéta** típusa a legördülő menüben adandó meg. **Graviditás** fennállását ebben a szekcióban szükséges megadni. Szoptatás ténye a garviditás kijelölése menü "részletek" szövegdobozba beírva rögzítendő.

Általánosságban a személyes anamnézis felvétele esetén a kikérdezés adatai általában a mérvadóak, amennyiben a kikérdezésre adott válaszok és az egyéb orvosi dokumentáció (ambuláns lap, zárójelentés) között eltérés van. Egyéb esetekben az orvosi dokumentumokat kell elsődleges forrásdokumentumnak tekinteni.

**ERS**<br>REGISZTER<br>REGISZTER<br>REGISZTER<br>REGISZTER

# <span id="page-16-0"></span>**3. szekció: Ismert betegségek**

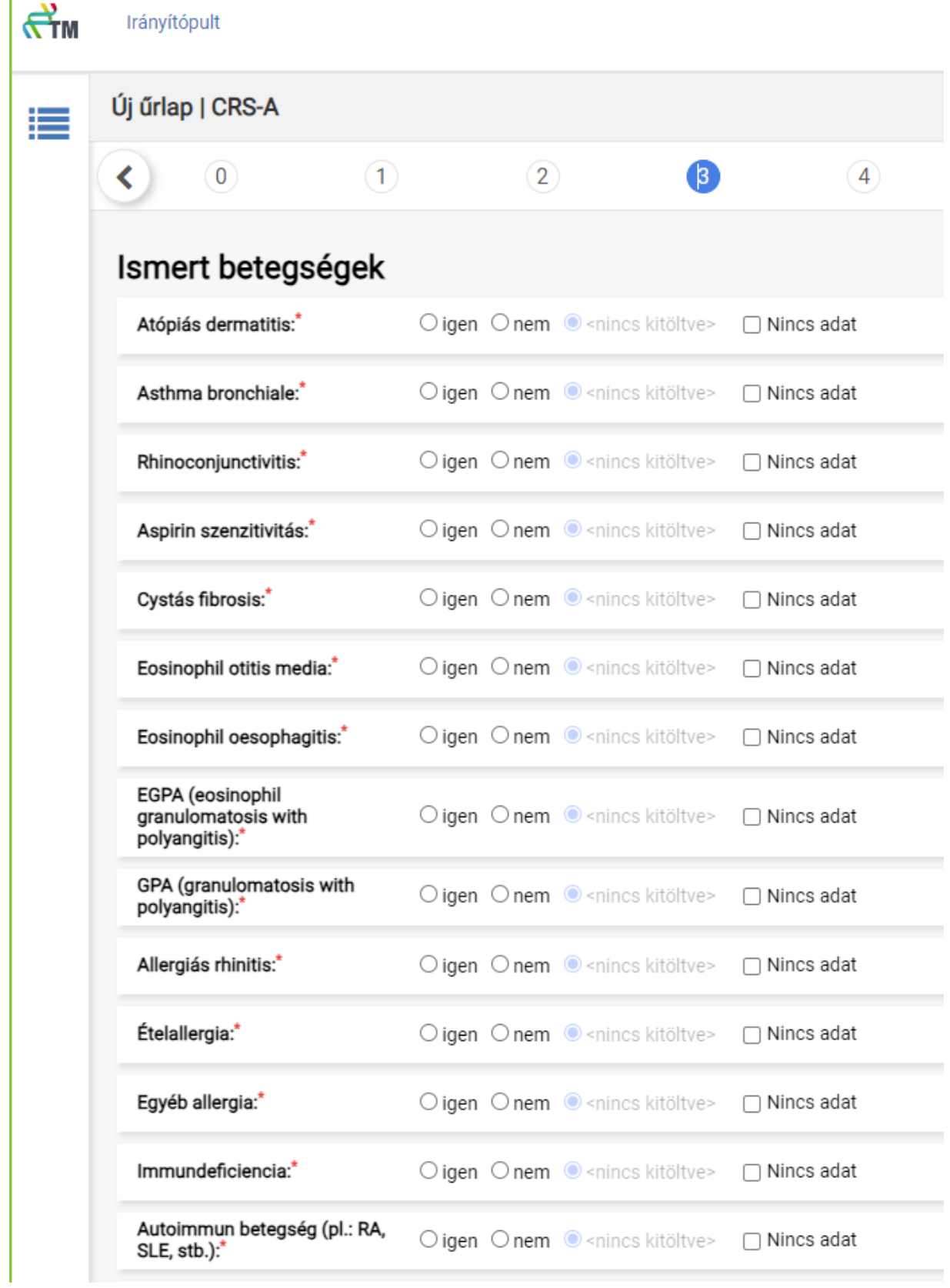

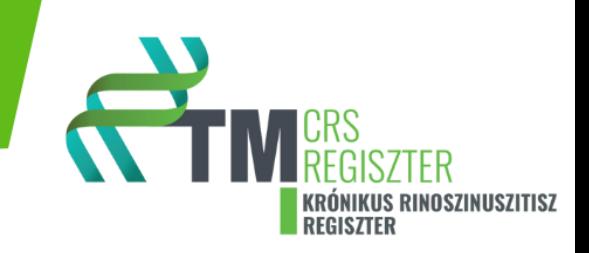

#### **Atópiás dermatitis**

Amennyiben a betegnek vannak, vagy korábban voltak bőrtünetei (atópiás dermatitisz, ekzema, psoriasis...), úgy a beteg vizit kérdőívek dokumentumban a **BŐR TÜNETEK** feliratú fejléces oldalak kérdéseit a beteggel ki kell töltetni. A validált kérdőívet (**POEM**-Patient oriented ekzema measure) a beteg saját kezűleg papíron töltse ki, miután az adatait és a kitöltés dátumát is a kérdőíven megadta. A 7 db kérdés mindegyikére 5 lehetséges válasz közül, a beteg egyet jelöljön meg. A kikérdező a papír alapú kitöltést követően a válaszokat vigye fel a regiszterbe. A regiszter automatikusan összegzi és kiszámolja a tüneti pontszámot. A beteg által kitöltött kérdőívet meg kell őrizni és a beteg egyéb dokumentumaival együtt tárolni szükséges.

#### **Asthma bronchiale**

Amennyiben a betegnek vannak, vagy korábban voltak asthmás tünetei, vagy ismert aszthmája volt vagy van, úgy a beteg vizit kérdőívek dokumentumban a **ASZTHMA TÜNETEK** feliratú fejléces oldalak kérdéseit a beteggel ki kell töltetni. A validált kérdőívet (**Mini AQLQ**- Aszthma mini életminőség kérdőív rövid változat- egyéni kitöltésre) a beteg saját kezűleg papíron töltse ki, miután az adatait és a kitöltés dátumát is a kérdőíven megadta. A 15 db kérdés mindegyikére 7 lehetséges válasz közül, a beteg egyet karikázzon be. A kikérdező a papír alapú kitöltést követően a válaszokat vigye fel a regiszterbe. A regiszter automatikusan összegzi és kiszámolja a tüneti pontszámot. A beteg által kitöltött kérdőívet meg kell őrizni és a beteg egyéb dokumentumaival együtt tárolni szükséges.

#### **Rhinoconjunctivitis**

Amennyiben a betegnek vannak, vagy korábban voltak szemészeti jellegű tünetei, vagy kötőhártya gyulladása volt vagy van, úgy a beteg vizit kérdőívek dokumentumban a **SZEMÉSZETI TÜNETEK** feliratú fejléces oldalak kérdéseit válaszolja meg. A validált kérdőívet (**Mini RQLQ**- Mini rhinoconjunctivitis életminőség kérdőív - egyéni kitöltésre) a beteg saját kezűleg papíron töltse ki, miután az adatait és a kitöltés dátumát is a kérdőíven megadta. A 14 db kérdés mindegyikére 7 lehetséges válasz közül, a beteg egyet karikázzon be. A kikérdező a papír alapú kitöltést követően a válaszokat vigye fel a regiszterbe. A regiszter automatikusan összegzi és kiszámolja a tüneti pontszámot. A beteg által kitöltött kérdőívet meg kell őrizni és a beteg egyéb dokumentumaival együtt tárolni szükséges.

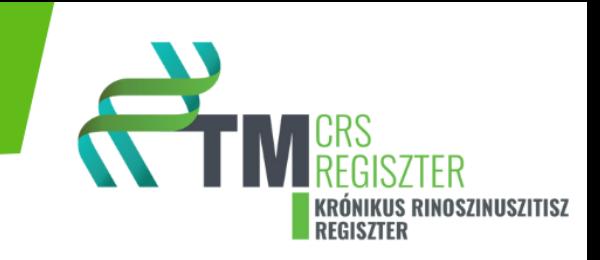

#### **Aspirin szenzitivitás**

Igen, nem , nincs adat válaszok megadása lehetséges.

## **Cystás fibrósis**

Igen, nem , nincs adat válaszok megadása lehetséges.

#### **Eosinophil otitis media**

Igen, nem , nincs adat válaszok megadása lehetséges.

#### **Eosinophil oesophagitis**

Igen, nem , nincs adat válaszok megadása lehetséges.

#### **EGPA (eosinophil granulomatosis with polyangitis)**

Igen, nem , nincs adat válaszok megadása lehetséges.

#### **GPA (granulomatosis with polyangitis)**

Igen, nem , nincs adat válaszok megadása lehetséges.

#### **Allergiás rhinitis**

Igen, nem , nincs adat válaszok megadása lehetséges.

Igen válasz esetén töltse ki a legördülő menüt!

Mióta: válassza ki a dátumot.

#### **AR-VAS:**

AR-VAS - allergiás rhinitiszre vonatkozó vizuál analóg skála 1-100 ig.

Vízszintes vonalon feltüntetett 0-100-ig értékek között kérjük meg a beteget, hogy húzzon egy vonalat, vagy tegyen egy "x"-et a vízszintes referencia vonalra (skálára), a panaszát legjobban jellemző helyre (vizuál analóg skála). Összességében az allergiás náthához kötött panaszok és tünetek mennyire zavarják a beteget a MAI napon kérdésre kell megadni a választ. 0 = egyáltalán nem zavarják, 100= rendkívül súlyos mértékben zavarják. Ezen érték lemérése,

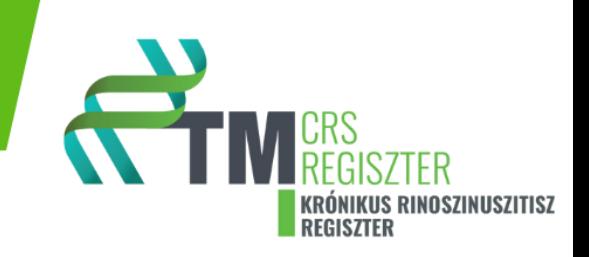

meghatározása és dokumentálása a kikérdező feladata. Az értéket szükséges a regiszterben dokumentálni.

Típus: Adja meg az allergén típusát. Egyszerre több tétel is kiválasztható!

# **Ételallergia**

Igen, nem, nincs adat válaszok megadása lehetséges

Igen válasz esetén, a legördülő szövegdobozba megadható az ételallergia típusa.

#### **Egyéb allergia**

Igen, nem, nincs adat válaszok megadása lehetséges

Igen válasz esetén, a legördülő szövegdobozba megadható az egyéb allergia típusa.

#### **Immundeficiencia**

Igen, nem, nincs adat válaszok megadása lehetséges

Igen válasz esetén, a legördülő szövegdobozba megadható az immunhiány fajtája.

# **Autoimmun betegségek (pl.: RA, SLE, stb.)**

Igen, nem, nincs adat válaszok megadása lehetséges

Igen válasz esetén, a szövegdoboz legördülő lehetőségei közül válassza ki a megfelelőt.

# **Cukorbetegség**

Igen, nem, nincs adat válaszok megadása lehetséges

Igen válasz esetén, a szövegdoboz legördülő lehetőségei közül válassza ki a megfelelőt.

Adja meg a betegség kezdetének idejét.

#### **Ismert fertőzéses betegségek**

Igen, nem, nincs adat válaszok megadása lehetséges

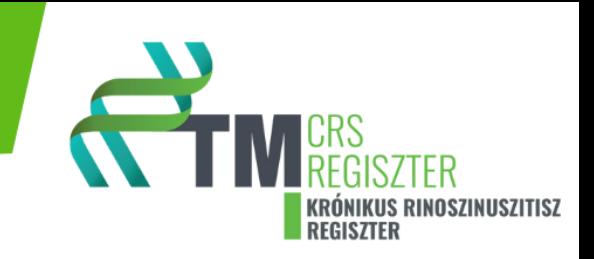

Igen válasz esetén, a megadott lehetőségek közül válassza ki a megfelelőt.

## **Volt-e igazoltan COVID pozitív?**

Igen, nem, nincs adat válaszok megadása lehetséges

Adja meg a betegség kezdetének idejét.

#### **Kapott-e COVID oltást?**

Igen, nem, nincs adat válaszok megadása lehetséges

Igen válasz esetén, klikkeljen a plusz jelre, majd adja meg az oltás idejét és a legördülő menüből válassza ki az oltás típusát.

Plusz jel ismételt klikkelésével további oltási eseményt rögzíthet.

#### **Rosszindulatú daganatos betegség**

Igen, nem, nincs adat válaszok megadása lehetséges

Igen válasz esetén, a legördülő lehetőségek közül válassza ki a daganat típusát, adja meg a diagnózis felállításának időpontját, illetve rögzítse, hogy a kitöltés idejekor a beteg részesül e kezelésben a daganatos betegségével kapcsolatban.

#### **Genetikai betegség**

Igen, nem, nincs adat válaszok megadása lehetséges

Igen válasz esetén, nevezze meg a genetikai betegséget a szövegdobozban.

#### **Egyéb betegség**

Igen, nem, nincs adat válaszok megadása lehetséges

Igen válasz esetén, nevezze meg az egyéb betegséget / betegségeket betegséget a szövegdobozban.

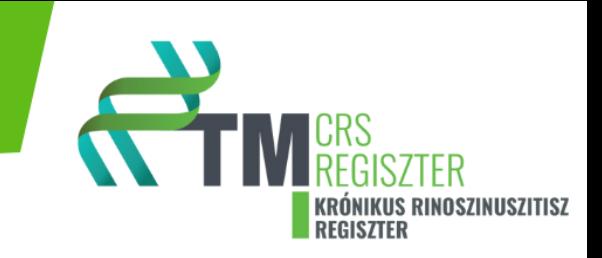

# **Kapott-e valaha biológiai kezelést?**

Igen, nem, nincs adat válaszok megadása lehetséges

Igen válasz esetén, a szövegdobozba rögzítve nevezze meg a milyen betegség kapcsán indikálták a biológiai kezelést és mi volt a biológiai szer neve.

# Több biológiai kezelés tételt vihet fel a "+ Új hozzáadása" ikonra kattintva

# <span id="page-21-0"></span>**4. szekció: Anamnesztikus adatok II.**

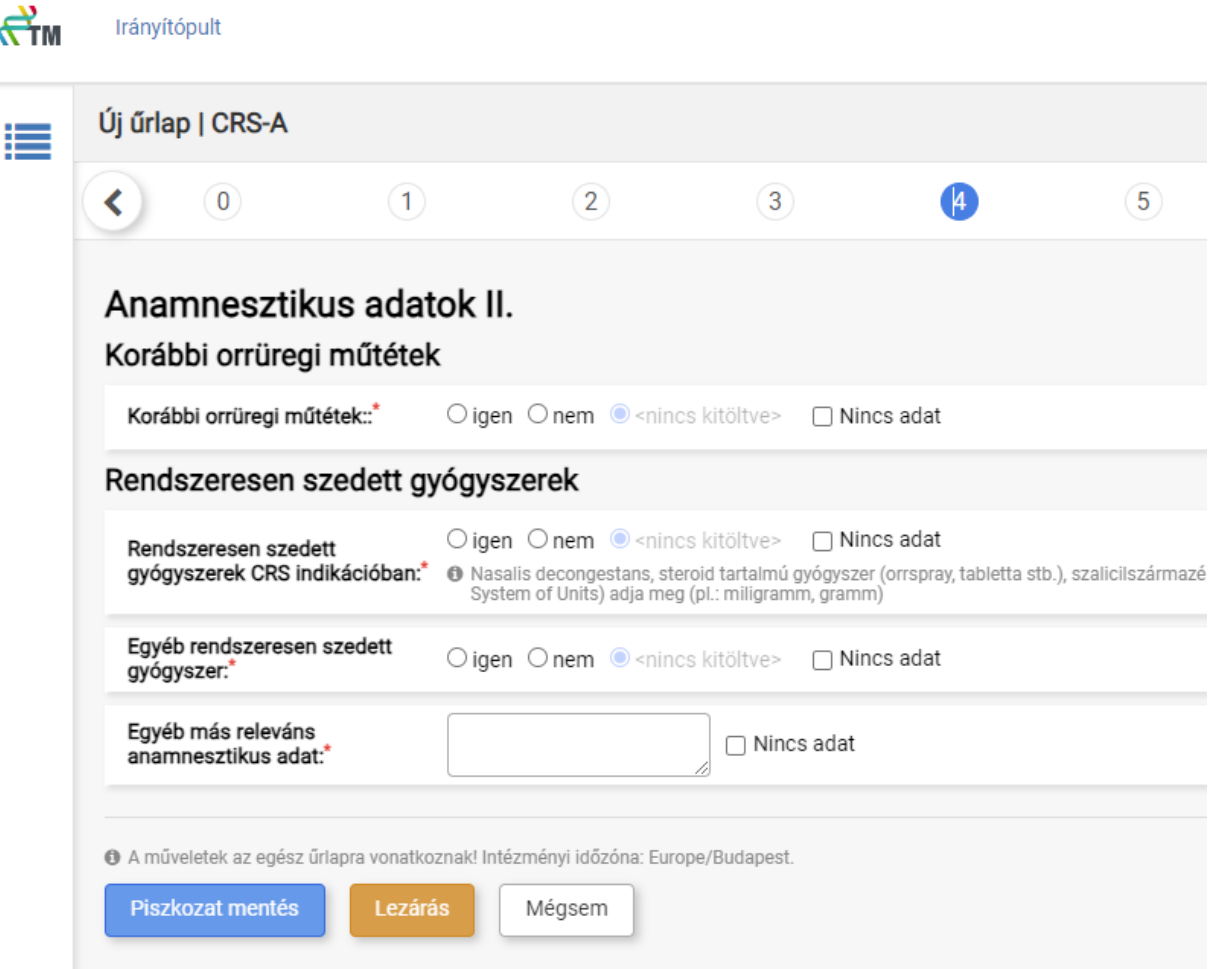

#### **Korábbi orrüregi műtétek:**

Igen, nem, nincs adat válaszok megadása lehetséges.

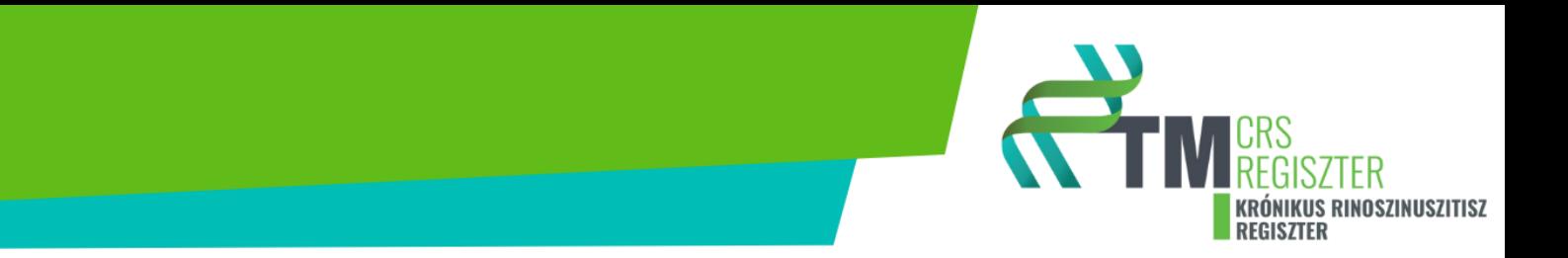

Igen válasz esetén a felugró ablakban egyszerre több műtéti típus is bejelölhető. Minden bejelölt (igen) műtéti típusnál a "+ Új tétel"-re klikkeléssel az adott beavatkozás dátuma és típusa nevezhető meg, továbbá a műtéttel kapcsolatos egyéb információk felvihetők. Amennyiben az adott műtéti típus többször történt, úgy új tételként ez többször is rögzíthető.

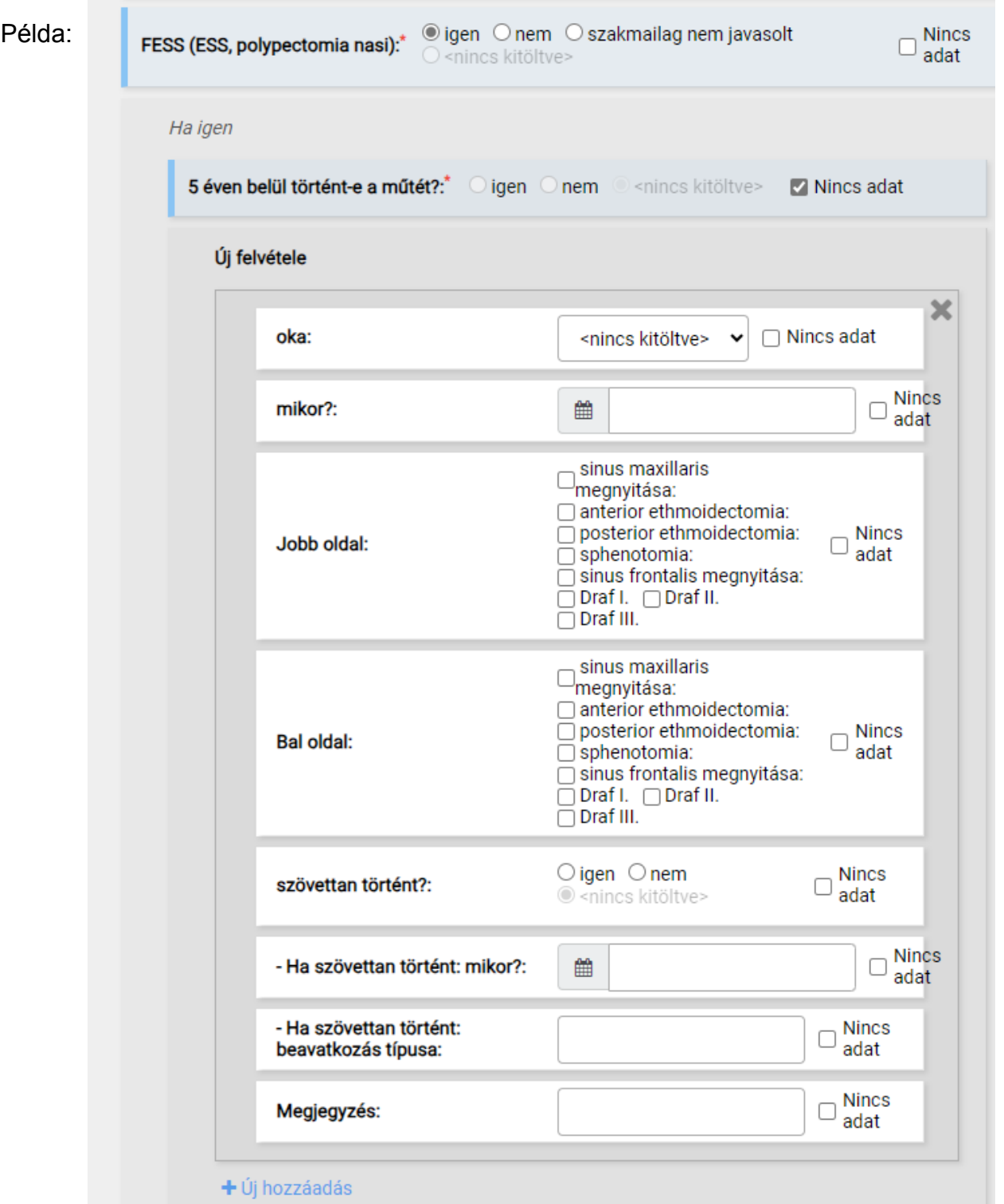

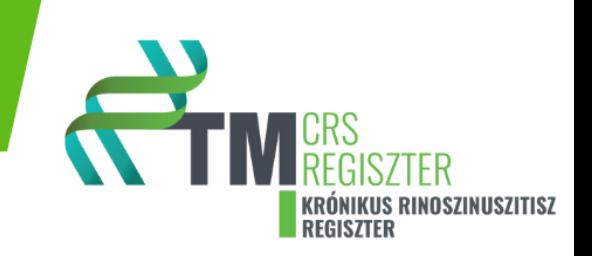

# Figyelem**!**

A FESS (ESS, polypectomia nasi) bejelölésekor felugrik egy extra ablak, amelyben jelölni kell, hogy ez a beavatkozás 5 éven belül megtörtént. Ez ugyanis egy alapfeltétele a biológiai kezelés indikációjának.

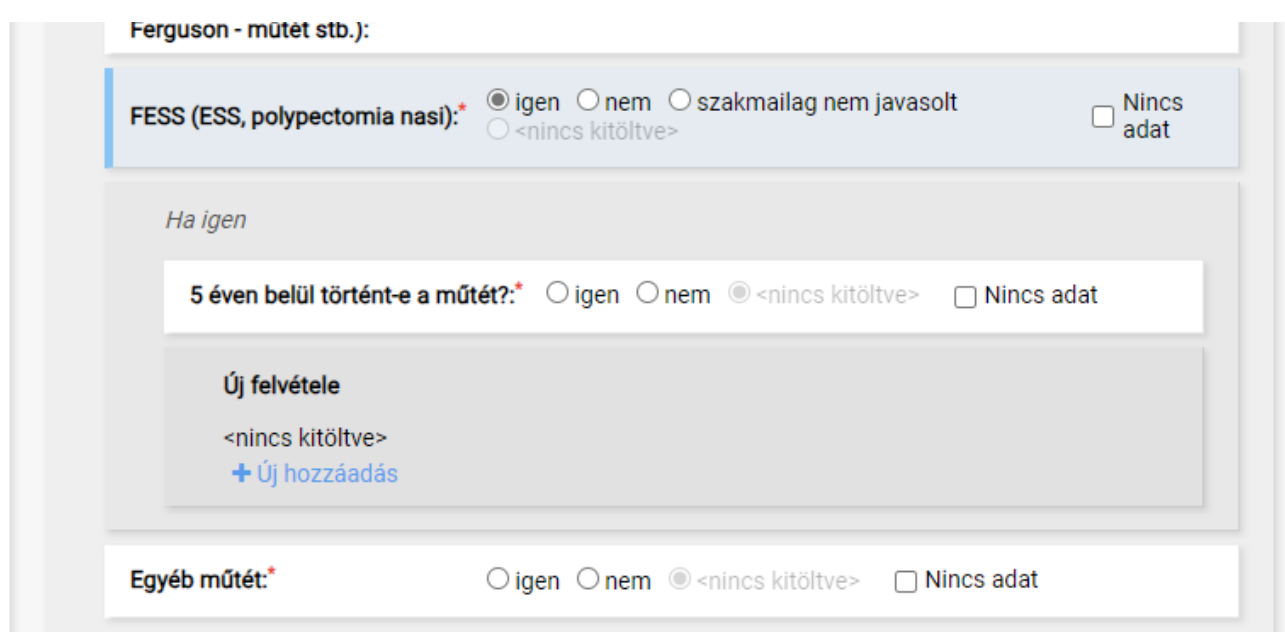

Ezen ablakban a "szakmailag nem javasolt" ablak is jelölhető.

Ebben az esetben szövegesen szükséges részletesen leírni a műtét elmaradásának, hiányának vagy kontraindikációjának szakmai indokait.

Ez nagyon fontos, ugyanis a regiszter automatikusan nem zárja ki a beteget a biológiai kezelésből, amennyiben a "szakmailag nem javasolt" fül bejelölésre kerül a megfelelő orvos szakmai indoklás mellett.

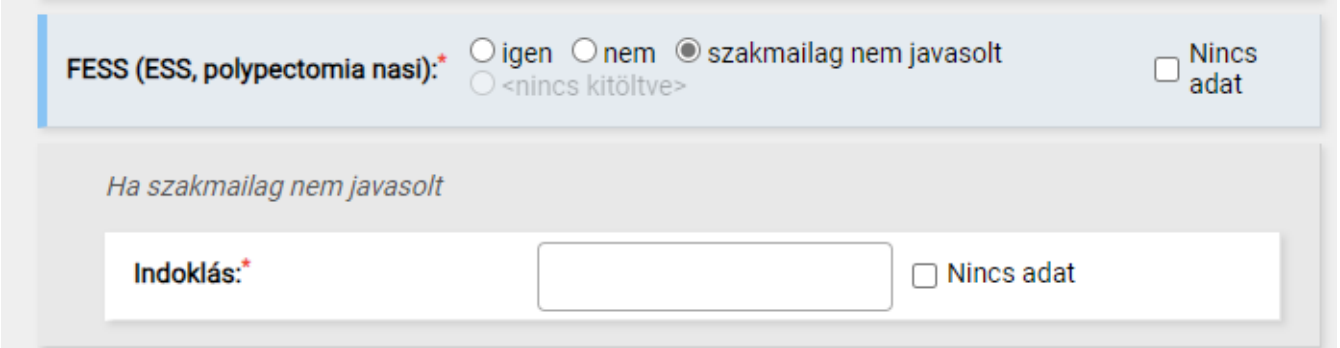

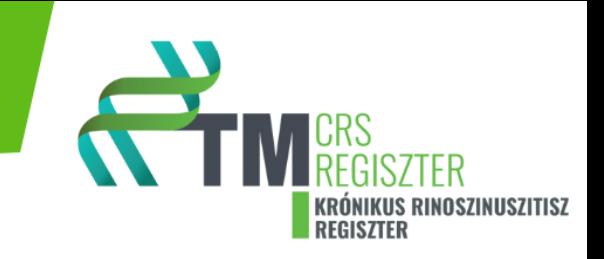

#### **Rendszeresen szedett gyógyszerek:**

Igen, nem, nincs adat válaszok megadása lehetséges

Igen válasz esetén a felugró ablakban a CRS indikációban releváns rendszeresen szedett gyógyszerek jelennek meg. Minden bejelölt (igen) terápiás típusnál a "+ Új hozzáadása"-ikonra klikkeléssel az adott gyógyszer tételesen rögzíthető (gyógyszer neve, hatóanyaga, dózisa, mértékegység, napi adagolás, beadás módja, puffok, egyéb releváns adatok). Minden terápiás típusban korlátlan számú gyógyszer rögzíthető új tételként.

#### Fontos!

A regiszter figyeli, hogy a biológiai terápia indikációja a Szakmai Kollégium Fül orr gégészet Tagozat, NEAK által jóváhagyott protokollnak megfelel-e. Így a bázisterápiás szerek használata és adagolása a protokoll szerinti dózisban, -ideig alapvető kritérium. a biológiai kezelés indikációjának felállítása során. (per os steroid szedés, lokális steroid tartalmú szerek használata és napi 2 x történő, rendszeres orr mosás!)

#### **Egyéb rendszeresen szedett gyógyszer:**

Igen, nem, nincs adat válaszok megadása lehetséges

Igen válasz esetén a felugró ablakban az egyéb indikációban rendszeresen szedett gyógyszerek rögzíthetők. Az "igen" megjelölésével az "+ Új hozzáadása"-ikonra klikkeléssel az adott gyógyszerek tételesen rögzíthetők (gyógyszer neve, hatóanyaga, dózisa, mértékegység, napi adagolás, beadás módja, puffok, egyéb releváns adatok).

#### **Egyéb más releváns anamnesztikus adat:**

Szabadon szerkeszthető szövegdoboz áll rendelkezésre, valamint a "nincs adat" rubrika is bejelölhető. A nincs adat bejelölésének hiánya esetén a regiszter automatikusan a kihagyott kérdésre vonatkozóan nincs adatot rögzít. a háttér memóriatárban.

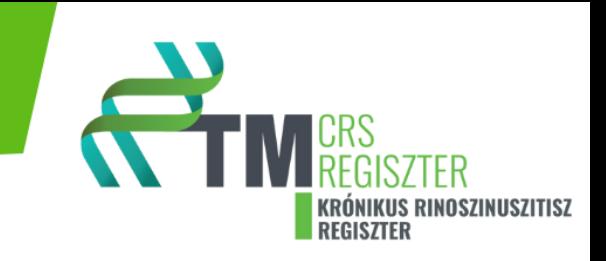

## <span id="page-25-0"></span>**5. szekció: Státusz felmérése - panaszok**

#### **Szubjektív szaglásteszt (score):**

A legördülő opciók közül jelölje ki a releváns választ.

#### **VAS skála gátolt orrlégzésre vonatkozóan:**

A 0-10 értékű vizuál analóg skálán, a beteg által bejelölt értéket rögzítse.

#### **Szaglászavar típusa:**

A legördülő opciók közül jelölje ki a releváns választ.

#### **UPSIT Score:**

Rögzítse az UPSIT értéket.

#### **Sniffin Stick Test:**

Rögzítse a Sniffin Stick Test eredményét.

#### **Orrdugulás szubjektív mértéke (NC score):**

A legördülő opciók közül jelölje ki a releváns választ.

#### **PNIF 1 mérés értéke:**

Rögzítse az PNIF 1értéket.

#### **PNIF 2 mérés értéke:**

Rögzítse az PNIF 2 értéket.

#### **PNIF 3 mérés értéke:**

Rögzítse az PNIF 3 értéket.

#### **PNIF 1-3 mérés átlagos értéke:**

Ezt az adatot a regiszter automatikusan kiszámítja az előzőekben hiánytalanul bevitt adatokból.

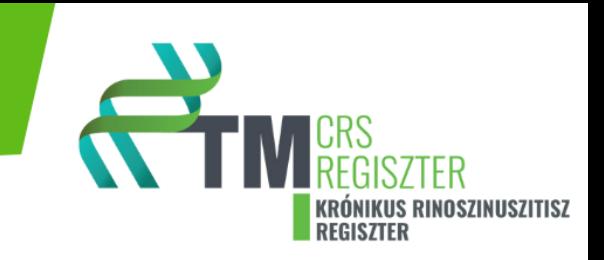

#### **Rhinorrhea:**

A legördülő opciók közül jelölje ki a releváns választ.

## **Garatváladékozás:**

A legördülő opciók közül jelölje ki a releváns választ.

# **Rhinorrhea és garatváladékozás átlaga:**

Ezt az adatot a regiszter automatikusan kiszámítja az előzőekben hiánytalanul bevitt adatokból.

#### **TSS:**

(Total symptom score)

Ezt az adatot a regiszter automatikusan kiszámítja az előzőekben hiánytalanul bevitt adatokból.

# **A beteg saját megítélése a CRS tüneteiről az elmúlt egy hétben.:**

A legördülő opciók közül jelölje ki a beteg által adott releváns választ.

# **A beteg saját megítélése szerint mennyire elégedett a jelenlegi CRS kezeléssel.:**

A legördülő opciók közül jelölje ki a beteg által adott releváns választ.

#### **NOSE Score:**

A legördülő opciók közül, MINDEN kérdésre jelölje ki a beteg által adott választ.

#### **NOSE Score összesen:**

Ezt az adatot a regiszter automatikusan kiszámítja az előzőekben hiánytalanul bevitt adatokból.

#### **SNOT-22 Score:**

A legördülő opciók közül, MINDEN kérdésre jelölje ki a beteg által adott választ.

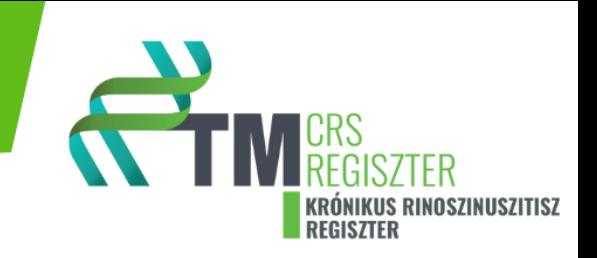

#### **SNOT-22 pontszám:**

Ezt az adatot a regiszter automatikusan kiszámítja az előzőekben hiánytalanul bevitt adatokból.

#### **EQ-5D-5L:**

A legördülő opciók közül, MIND az 5 kérdésre jelölje ki a beteg által adott választ.

# **Az Ön egészségi állapota (5 jegyű kód):**

Ezt az adatot a regiszter automatikusan kiszámítja az előzőekben hiánytalanul bevitt adatokból.

# **Az Ön MAI egészségi állapota:**

A 0-100 értékű vizuál analóg skálán (lásd "skála" ikon alatt), a beteg által bejelölt értéket rögzítse a szövegdobozban.

#### **WPAI:**

Work Productivity and Activity Impairment Questionnaire

Adja meg a beteg válaszát az első kérdésre.

"Igen" válasz esetén további kérdéseket dob fel a regiszter, melyre kérem adja meg a beteg által adott válaszokat. A 4. kérdés megválaszolásakor egy további 5. kérdés is felugrik. Kérem erre is adja meg a beteg válaszát. Majd válaszolja meg a 6 kérdést is. Amennyiben az első kérdésre nem az "igen" választ adta, úgy csak a 6. kérdésre kell a választ rögzíteni.

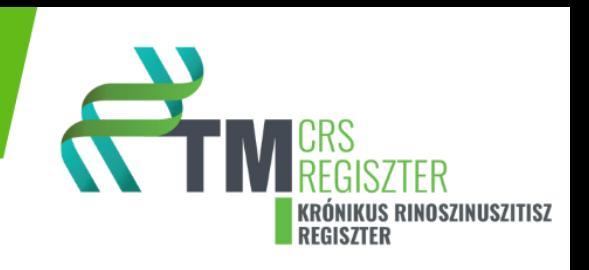

# <span id="page-28-0"></span>**6. szekció: Státusz felmérése – képalkotó, labor**

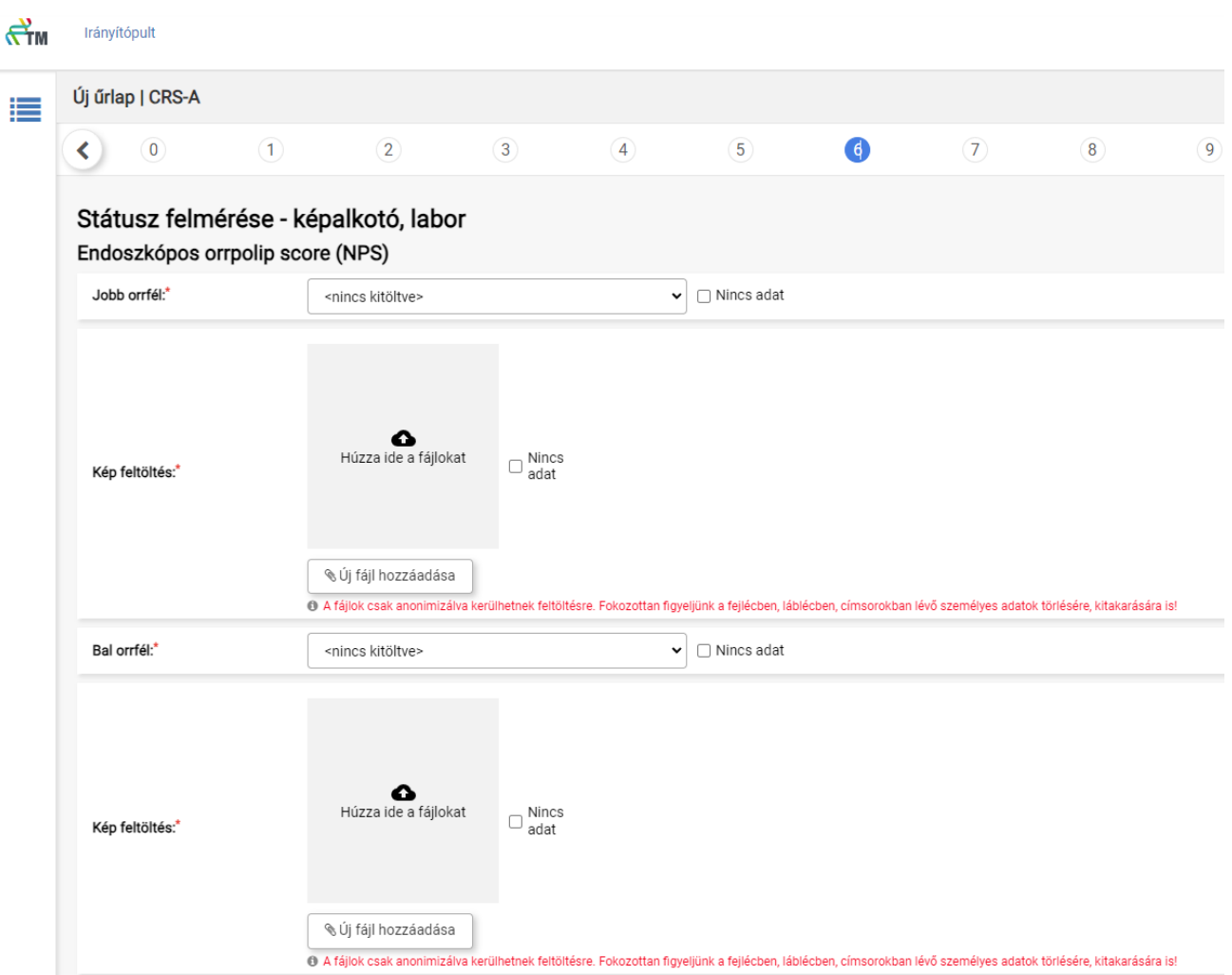

# **Endoszkópos orrpolip score (NPS):**

A legördülő opciók közül jelölje ki a releváns választ a jobb, illetve a bal orrfélre vonatkozó endoscopos vizsgálata alapján.

#### **Kép feltöltés:**

Ebben a szekcióban lehetősége van a vizsgálatról képeket vagy videókat is feltölteni. Ügyeljen arra, hogy ezeken a felvételeken a beteg azonosíthatóságára vonatkozó adatok ne szerepeljenek, és a beteg arca a felvételeken ne legyen kivehető.

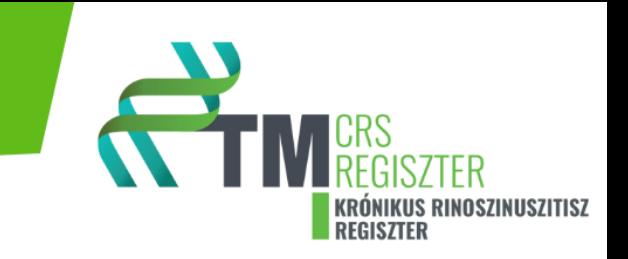

# **Arckoponya CT-n a Lund-Mackay score:**

#### Arckoponya-CT-n a Lund-Mackay-score

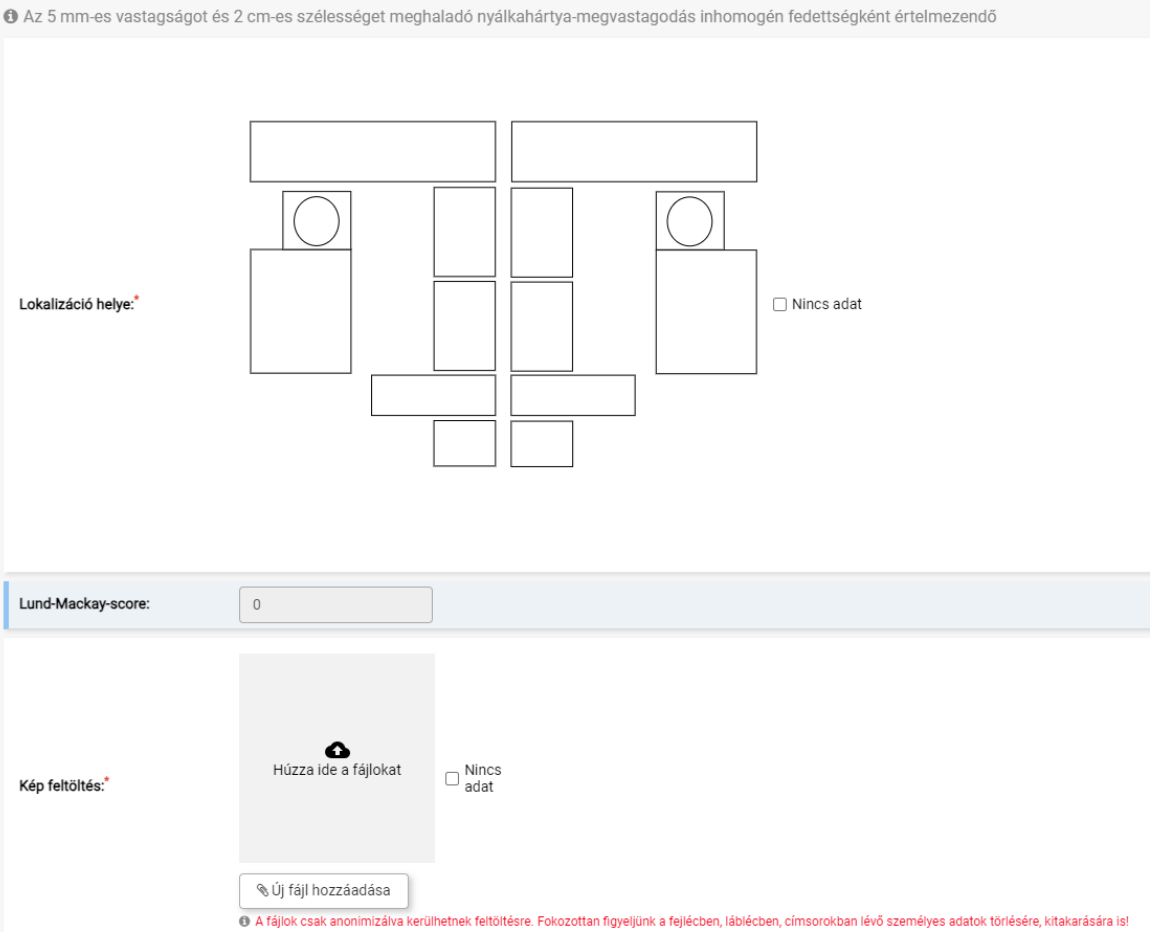

A piktogramon a szövegdobozokra kattintva megadhatja az adott melléküreg fedettségét.

*1 kattintás*- részleges fedettség-szaggatott satírozással töltődik ki automatikusan a szövegdoboz.

*2 kattintás*- teljes fedettség - teljes satírozással töltődik ki automatikusan a szövegdoboz.

A piktogram megjelölésével párhuzamosan kitöltődik az ábra alatti szöveges rész is.

Amennyiben inkább az ábra alatti szöveges részhez tartozó legördülő értékeket kívánja megadni, akkor az ábrán fog megjelenni a "tiszta", "parciálisan fedett" vagy "teljesen fedett" jelzés az adott melléküreg vonatkozásában.

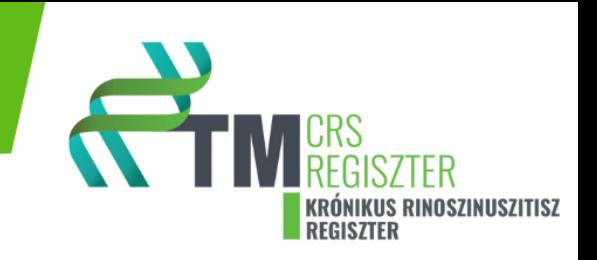

AZ OMC-osteo meatalis komlex nyitottságát (0 pont) vagy zártságát (2 pont) szintén vagy klilkkeléssel vagy szövegként adhatja meg.

LMK score-t a rendszer automatikusan kiszámolja.

#### **Kép feltöltés:**

Ebben a szekcióban lehetősége van a vizsgálatról képeket vagy videókat is feltölteni. Ügyeljen arra, hogy ezeken a felvételeken a beteg azonosíthatóságára vonatkozó adatok ne szerepeljenek, és a beteg arca a felvételeken ne legyen kivehető.

# <span id="page-30-0"></span>**7. szekció: 2-es típusú gyulladás bizonyítása**

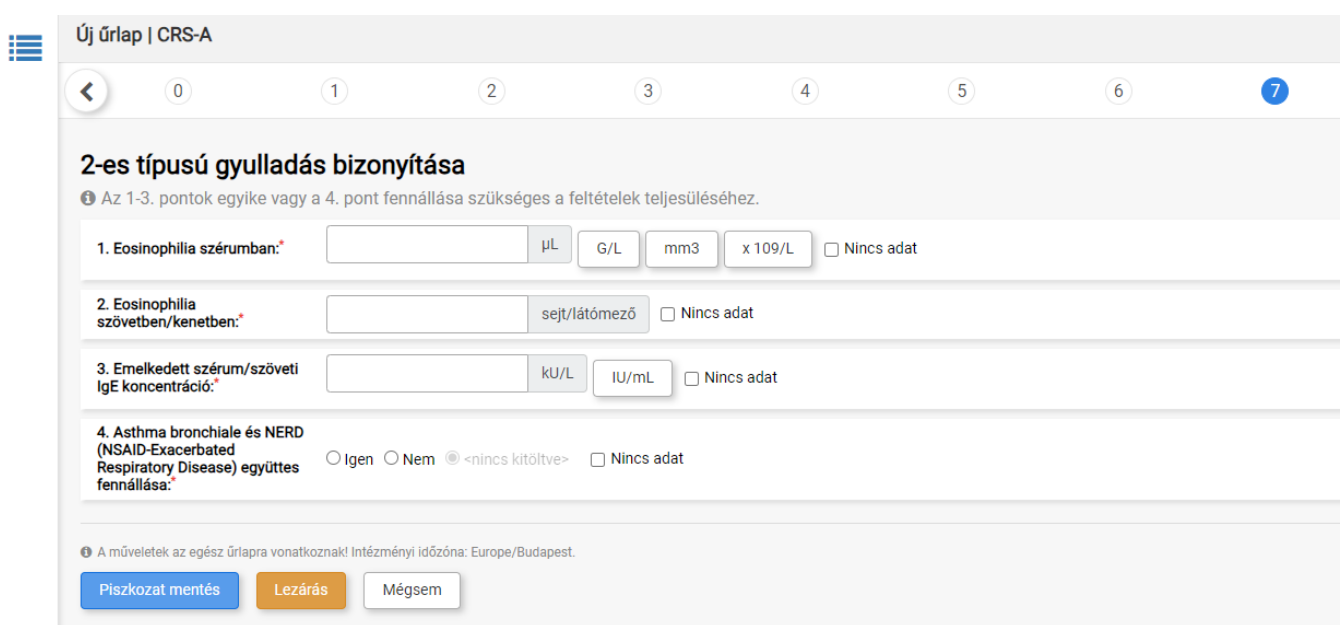

Adja meg az 1- 3 kérdésekre a releváns laboratóriumi értéket, illetve a 4. kérdésre a választ. A mértékegységek között a megfelelő ikonokra kattintva válthat, és a rendszer automatikusan kiszámítja és átváltja az Ön által bevitt paramétert a megfelelő mértékegységre.

#### **Fontos!**

A regiszter figyeli, hogy a biológiai terápia indikációja a Szakmai Kollégium Fül orr gégészet Tagozat, NEAK által jóváhagyott protokollnak megfelel-e. Így a 2-es típusú gyulladás meglétének bizonyítása az 1-3 paraméter közül, legalább az egyiknek magasabbnak kell lenni,

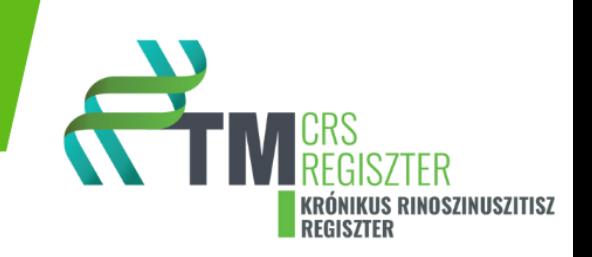

mint amit a protokoll meghatározott, vagy a 4. kérdésre a válasz "igen" Ellenkező esetekben a biológiai terápia adásának kritériumai nem teljesülnek (lásd szakmai protokoll-t).

# <span id="page-31-0"></span>**8. szekció: Státusz felmérése – általános státusz, légzésfunkció**

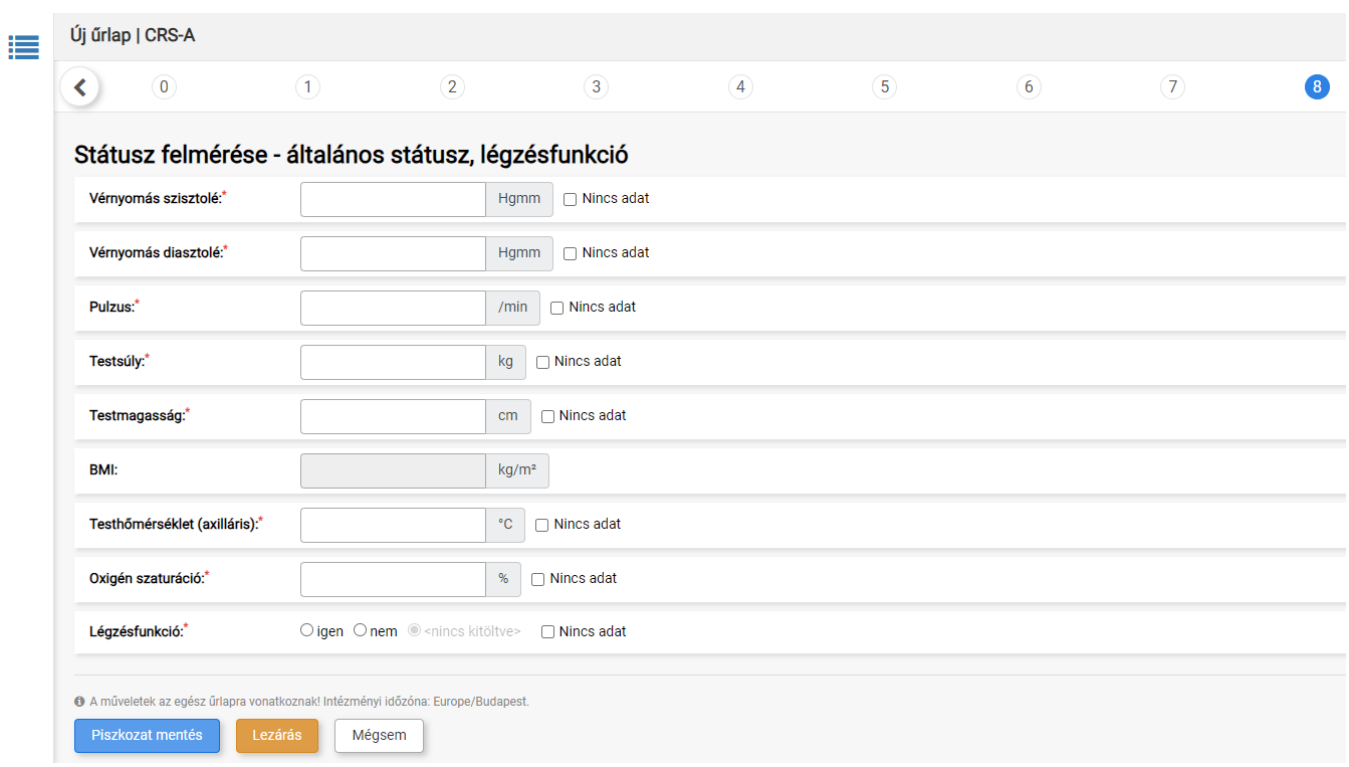

# **Státusz felmérése, légzésfunkció:**

Töltse ki a kért adatokat.

# <span id="page-31-1"></span>**9. szekció: Laborparaméterek a felvételkor**

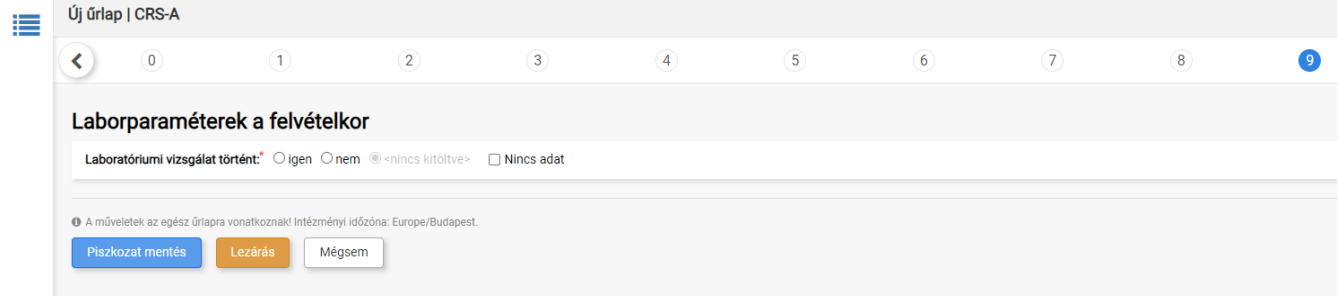

#### **Laborparaméterek:**

Töltse ki a kért adatokat.

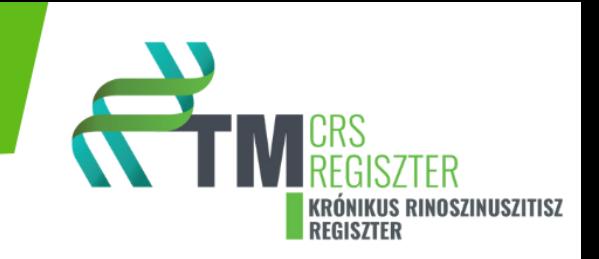

Amennyiben történt laborvizsgálat jelölje be az "igen" választ.

A felugró ablakban:

- 1. A labor adatokat tartalmazó fájl feltöltésére.
- 2. Az eredmények kézi bevitelére.

Ebben az esetben rendszerezve és SI mértékegységben a különböző laborparaméterek kiválaszthatóak és a releváns értékek a regiszterbe vihetők.

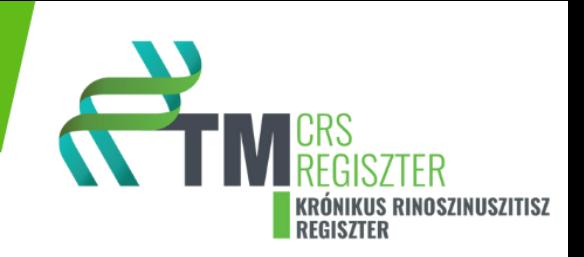

<span id="page-33-0"></span>**10. szekció: Biológiai terápia beválogatási kritérium.**

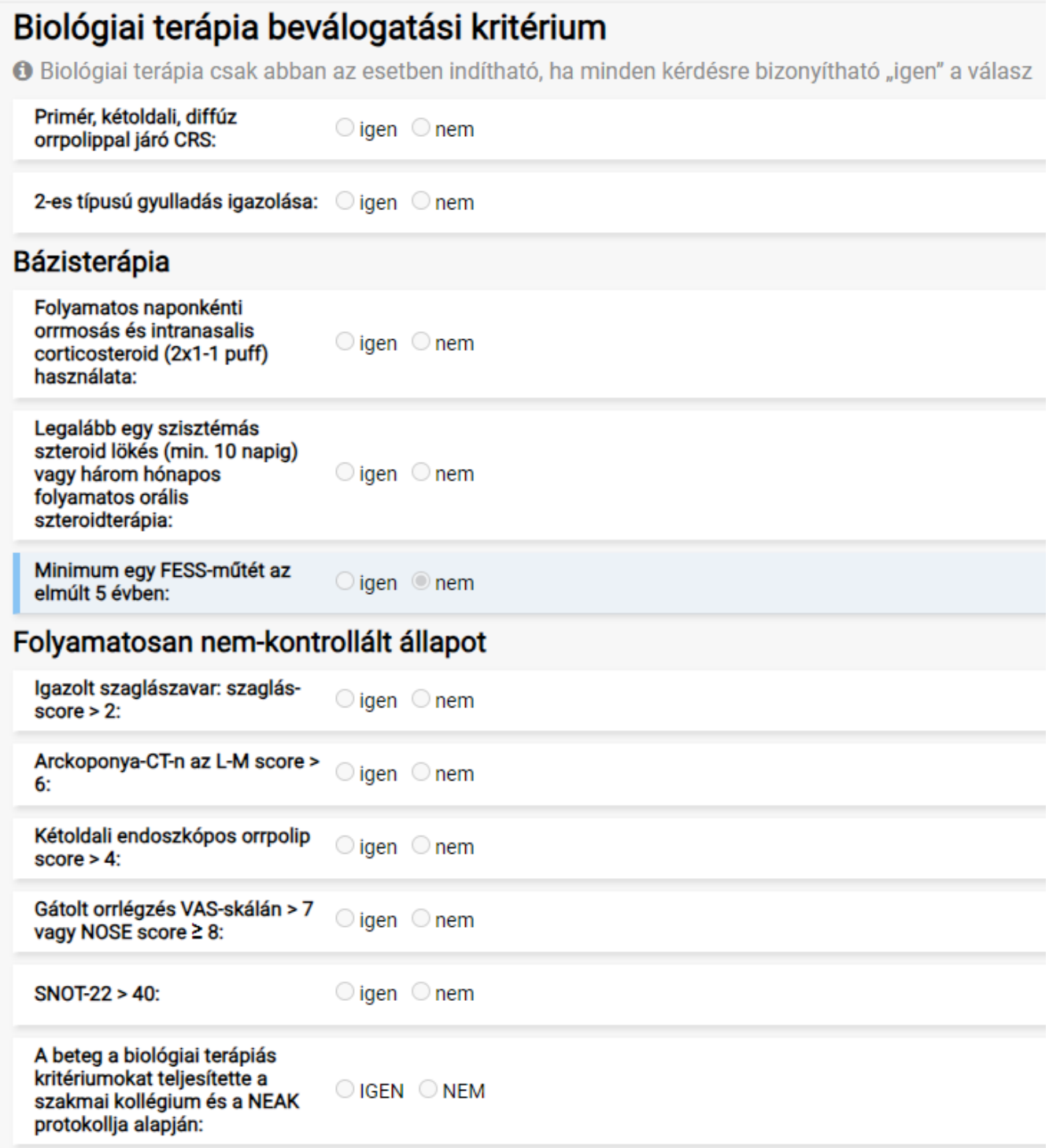

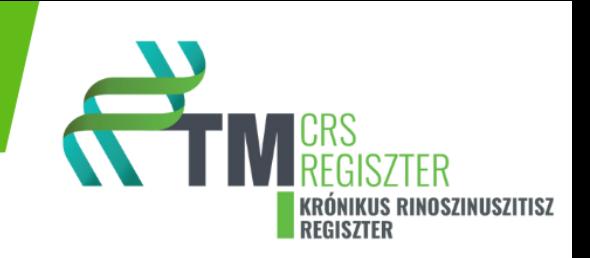

#### **Biológiai terápia beválogatási kritériumai:**

Ebben a szekcióban a regiszter összegzi a korábban adott válaszok alapján, hogy teljesülnek -e a biológiai terápia, jelenleg érvényben levő indikációs kritériumai.

A regiszter automatikusan kitölti ezt a szekciót.

Lásd: az Egészségügyi Szakmai Kollégium Fül orr gégészet Tagozat, NEAK által jóváhagyott protokollját.

# <span id="page-34-0"></span>**11. szekció: Epikrízis.**

#### **Kezelés megkezdésének dátuma:**

Rögzítse!

#### **Kezelés:**

"Igen", "nem" és "nincs adat" válaszok adhatók.

"igen" válasz esetén az alábbi ablakok nyílnak meg:

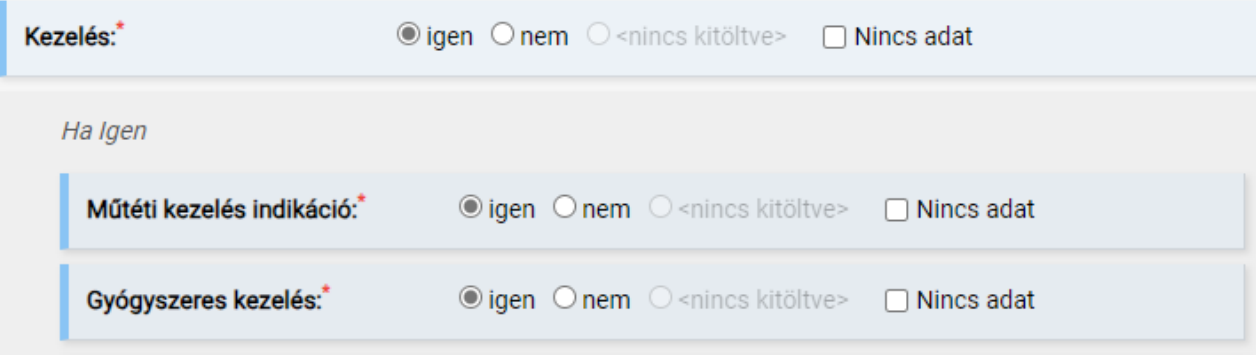

Válassza ki, hogy műtéti, vagy gyógyszeres kezelést terveznek.

Amennyiben gyógyszeres terápia indokolt, további opciók gördülnek le (több opció is kijelölhető egyszerre!).

- Biológiai terápia
	- Dupilumab 300 mg 2 hetente

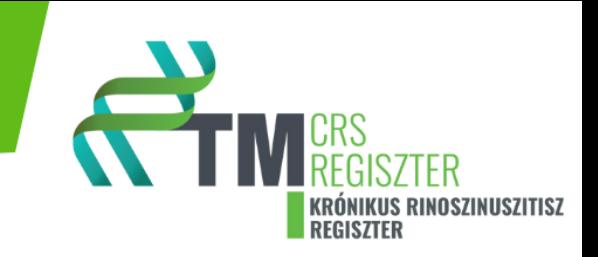

- Dupilumab 300 mg 4 hetente
- Mepolizumab 100 mg 4 hetente
- **C** Omalizumab
- **Egyéb biológiai terápia** 
	- o a felugró szövegdobozba szabadon beírható a gyógyszer
- Bázis terápia
- Egyéb gyógyszeres terápia

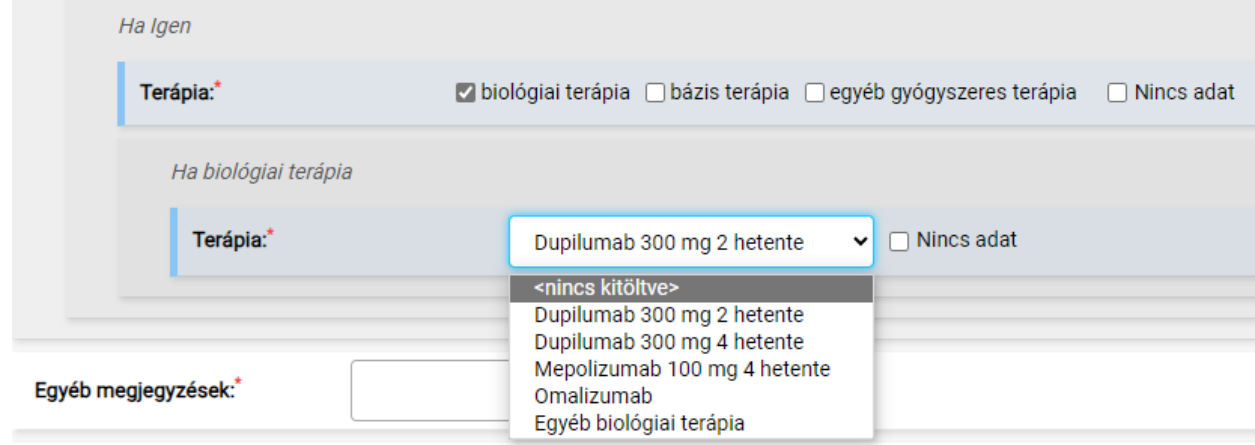

# **Egyéb megjegyzések:**

Bármilyen fontosnak tartott adatot szövegesen rögzíthet ebben a szekcióban.

# **Fáj feltöltés:**

Bármilyen fontosnak tartott dokumentum fájl-t, képet, videót rögzíthet ebben a szekcióban.

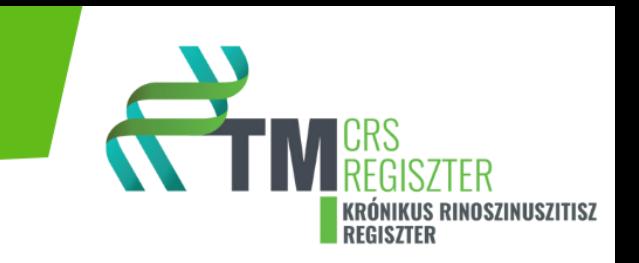

<span id="page-36-0"></span>**IX. CRS-B form részletes kitöltési útmutatója.**

# <span id="page-36-1"></span>**0. szekció: Zero section**

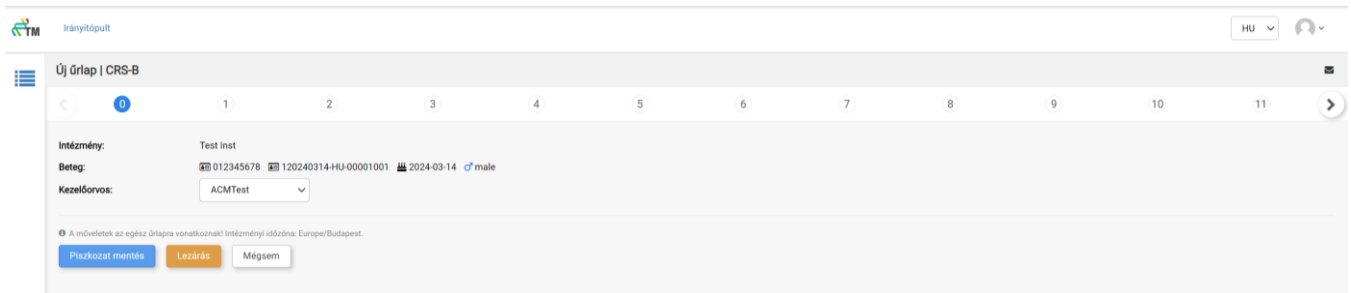

**Kezelőorvos:** válassza ki a legördülő listából a kezelőorvost.

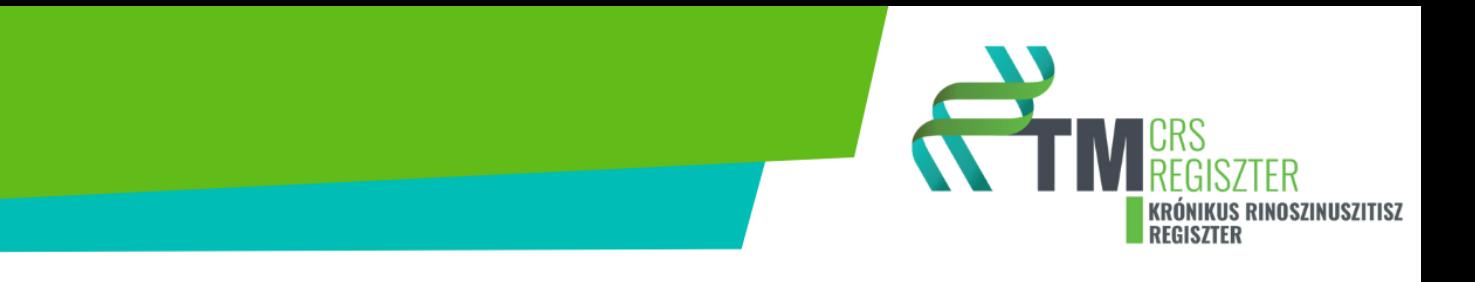

#### <span id="page-37-0"></span>**1 szekció: Személyes adatok**

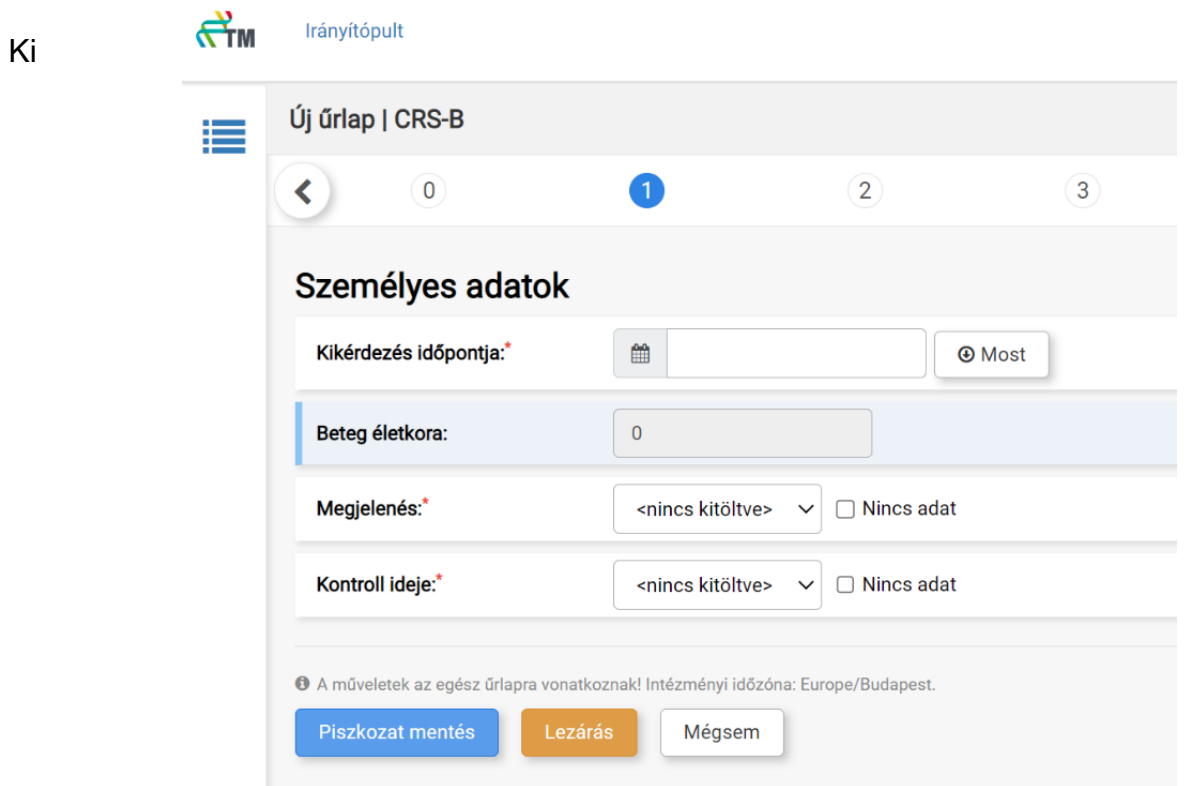

#### **Kikérdezés időpontja:**

Töltse ki a legördülő naptár segítségével, vagy gépelje be a megfelelő dátumot.

#### **Beteg életkora:**

automatikusan kitöltődik

#### **Megjelenés:**

A megjelenés / kikérdezés formáját adja meg a legördülő lehetőségek szerint.

#### **Kontroll ideje:**

A kontroll idejét legördülő menü alapján 3-6-12 havi intervallum szerint adhatja meg, vagy válassza az egyéb opciót. Az egyéb opcióban a kontroll idejét **hónapokban adja meg** (pl. ebben a formában: 24. havi) az első vizithez képest. Ez nagyon fontos, mert későbbiekben a statisztikai analízist, illetve az egyéb adat kereséseket ez nagymértékben megkönnyíti és átláthatóvá teszi.

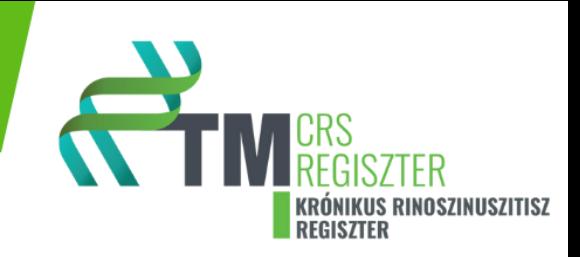

# <span id="page-38-0"></span>**2. szekció: Anamnesztikus adatok**

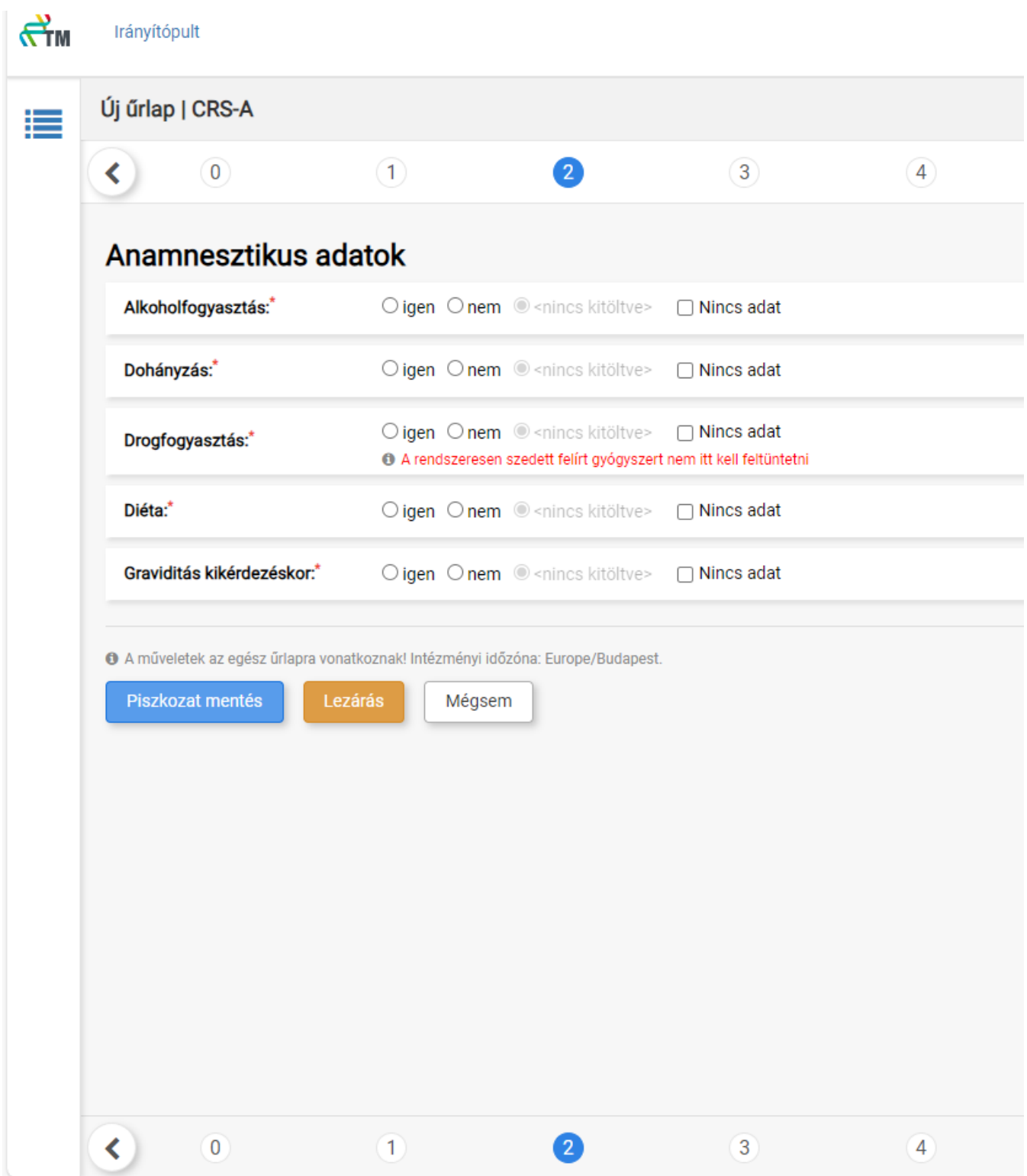

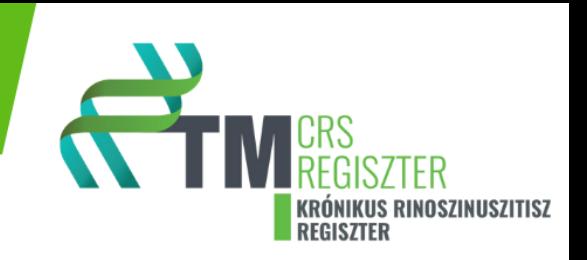

A regiszter automatikusan importálja az első vizitkor bevitt adatokat.

A CRS-B form ezen szekciójában kizárólag az első vizit óta megváltozott adatokat szükséges rögzíteni, amennyiben ilyen előfordult.

Például a beteg leszokott a dohányzásról!

# <span id="page-39-0"></span>**3. szekció: Ismert betegségek**

Ezt a szekciót minden kontroll vizit során ki kell tölteni, ugyanis így mérhető fel, hogy az előző orvos-beteg találkozó óta az alkalmazásra került terápia milyen hatékony volt.

Ezen szekció pontos és maradéktalan adatbevitele rendkívül jelentős.

#### **Atópiás dermatitis**

Amennyiben a betegnek vannak, vagy korábban voltak bőrtünetei (atópiás dermatitisz, ekzema, psoriasis...), úgy a beteg vizit kérdőívek dokumentumban a **BŐR TÜNETEK** feliratú fejléces oldalak kérdéseit a beteggel ki kell töltetni. A validált kérdőívet (**POEM**-Patient oriented ekzema measure) a beteg saját kezűleg papíron töltse ki, miután az adatait és a kitöltés dátumát is a kérdőíven megadta. A 7 db kérdés mindegyikére 5 lehetséges válasz közül, a beteg egyet jelöljön meg. A kikérdező a papír alapú kitöltést követően a válaszokat vigye fel a regiszterbe. A regiszter automatikusan összegzi és kiszámolja a tüneti pontszámot. A beteg által kitöltött kérdőívet meg kell őrizni és a beteg egyéb dokumentumaival együtt tárolni szükséges.

#### **Asthma bronchiale**

Amennyiben a betegnek vannak, vagy korábban voltak aszthmás tünetei, vagy ismert aszthmája volt vagy van, úgy a beteg vizit kérdőívek dokumentumban a **ASZTHMA TÜNETEK** feliratú fejléces oldalak kérdéseit a beteggel ki kell töltetni. A validált kérdőívet (**Mini AQLQ**- Aszthma mini életminőség kérdőív rövid változat- egyéni kitöltésre) a beteg saját kezűleg papíron töltse ki, miután az adatait és a kitöltés dátumát is a kérdőíven megadta. A 15 db kérdés mindegyikére 7 lehetséges válasz közül, a beteg egyet karikázzon be. A kikérdező a papír alapú kitöltést követően a válaszokat vigye fel a regiszterbe. A

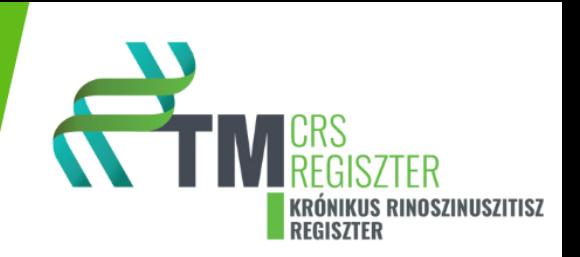

regiszter automatikusan összegzi és kiszámolja a tüneti pontszámot. A beteg által kitöltött kérdőívet meg kell őrizni és a beteg egyéb dokumentumaival együtt tárolni szükséges.

#### **Rhinoconjunctivitis**

Amennyiben a betegnek vannak, vagy korábban voltak szemészeti jellegű tünetei, vagy kötőhártya gyulladása volt vagy van, úgy a beteg vizit kérdőívek dokumentumban a **SZEMÉSZETI TÜNETEK** feliratú fejléces oldalak kérdéseit válaszolja meg. A validált kérdőívet (**Mini RQLQ**- Mini rhinoconjunctivitis életminőség kérdőív - egyéni kitöltésre) a beteg saját kezűleg papíron töltse ki, miután az adatait és a kitöltés dátumát is a kérdőíven megadta. A 14 db kérdés mindegyikére 7 lehetséges válasz közül, a beteg egyet karikázzon be. A kikérdező a papír alapú kitöltést követően a válaszokat vigye fel a regiszterbe. A regiszter automatikusan összegzi és kiszámolja a tüneti pontszámot. A beteg által kitöltött kérdőívet meg kell őrizni és a beteg egyéb dokumentumaival együtt tárolni szükséges.

# **Aspirin szenzitivitás**

Igen, nem, nincs adat válaszok megadása lehetséges.

# **Cystás fibrósis**

Igen, nem, nincs adat válaszok megadása lehetséges.

# **Eosinophil otitis media**

Igen, nem, nincs adat válaszok megadása lehetséges.

# **Eosinophil oesophagitis**

Igen, nem, nincs adat válaszok megadása lehetséges.

# **EGPA (eosinophil granulomatosis with polyangitis)**

Igen, nem, nincs adat válaszok megadása lehetséges.

# **GPA (granulomatosis with polyangitis)**

Igen, nem, nincs adat válaszok megadása lehetséges.

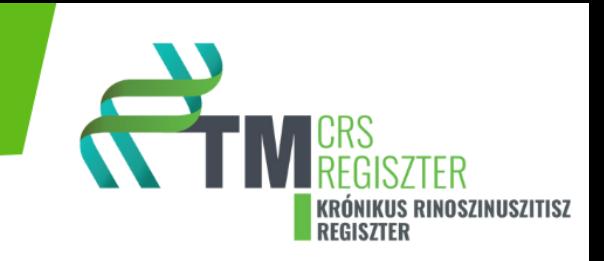

# **Allergiás rhinitis**

Igen, nem, nincs adat válaszok megadása lehetséges.

Igen válasz esetén töltse ki a legördülő menüt!

Mióta: válassza ki a dátumot.

# **AR-VAS:**

AR-VAS - allergiás rhinitiszre vonatkozó vizuál analóg skála 1-100 ig.

Vízszintes vonalon feltüntetett 0-100-ig értékek között kérjük meg a beteget, hogy húzzon egy vonalat, vagy tegyen egy "x"-et a vízszintes referencia vonalra (skálára), a panaszát legjobban jellemző helyre (vizuál analóg skála). Összességében az allergiás náthához kötött panaszok és tünetek mennyire zavarják a beteget a MAI napon kérdésre kell megadni a választ. 0 = egyáltalán nem zavarják, 100= rendkívül súlyos mértékben zavarják. Ezen érték lemérése, meghatározása és dokumentálása a kikérdező feladata. Az értéket szükséges a regiszterben dokumentálni.

Típus: Adja meg az allergén típusát. Egyszerre több tétel is kiválasztható!

# **Ételallergia**

Igen, nem, nincs adat válaszok megadása lehetséges

Igen válasz esetén, a legördülő szövegdobozba megadható az ételallergia típusa.

# **Egyéb allergia**

Igen, nem, nincs adat válaszok megadása lehetséges

Igen válasz esetén, a legördülő szövegdobozba megadható az egyéb allergia típusa.

# **Immundeficiencia**

Igen, nem, nincs adat válaszok megadása lehetséges

Igen válasz esetén, a legördülő szövegdobozba megadható az immunhiány fajtája.

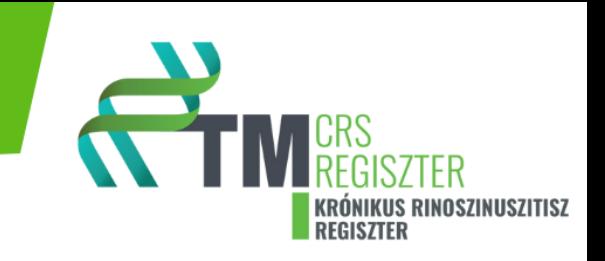

# **Autoimmun betegségek (pl.: RA, SLE, stb.)**

Igen, nem, nincs adat válaszok megadása lehetséges

Igen válasz esetén, a szövegdoboz legördülő lehetőségei közül válassza ki a megfelelőt.

# **Cukorbetgség**

Igen, nem, nincs adat válaszok megadása lehetséges

Igen válasz esetén, a szövegdoboz legördülő lehetőségei közül válassza ki a megfelelőt.

Adja meg a betegség kezdetének idejét.

#### **Ismert fertőzéses betegségek**

Igen, nem, nincs adat válaszok megadása lehetséges

Igen válasz esetén, a megadott lehetőségek közül válassza ki a megfelelőt.

#### **Volt-e igazoltan COVID pozitív?**

Igen, nem, nincs adat válaszok megadása lehetséges

Adja meg a betegség kezdetének idejét.

#### **Kapott-e COVID oltást?**

Igen, nem, nincs adat válaszok megadása lehetséges

Igen válasz esetén, klikkeljen a plusz jelre, majd adja meg az oltás idejét és a legördülő menüből válassza ki az oltás típusát.

Plusz jel ismételt klikkelésével további oltási eseményt rögzíthet.

#### **Rosszindulatú daganatos betegség**

Igen, nem, nincs adat válaszok megadása lehetséges

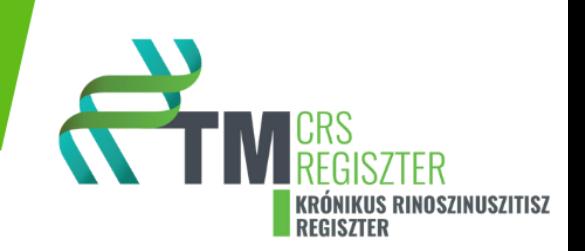

Igen válasz esetén, a legördülő lehetőségek közül válassza ki a daganat típusát, adja meg a diagnózis felállításának időpontját, illetve rögzítse, hogy a kitöltés idejekor a beteg részesül e kezelésben a daganatos betegségével kapcsolatban.

#### **Genetikai betegség**

Igen, nem, nincs adat válaszok megadása lehetséges

Igen válasz esetén, nevezze meg a genetikai betegséget a szövegdobozban.

#### **Egyéb betegség**

Igen, nem, nincs adat válaszok megadása lehetséges

Igen válasz esetén, nevezze meg az egyéb betegséget / betegségeket betegséget a szövegdobozban.

#### **Kapott-e valaha biológiai kezelést?**

Igen, nem, nincs adat válaszok megadása lehetséges

Igen válasz esetén, a szövegdobozba rögzítve nevezze meg a milyen betegség kapcsán indikálták a biológiai kezelést és mi volt a biológiai szer neve.

# Több biológiai kezelés tételt vihet fel a "+ Új hozzáadása" ikonra kattintva

# <span id="page-43-0"></span>**4. szekció: Anamnesztikus adatok II.**

A regiszter ez a szekciót automatikusan kitölti a kezdő vizit, illetve a kontrollok során felvett adatokkal.

Kizárólag az előző vizit óta újonnan keletkezett adatokat szükséges rögzíteni.

Erre a szekcióra vonatkozó részletes kitöltési útmutatót lásd még a CRS-A form kitöltési útmutatója 4. szekciójában.

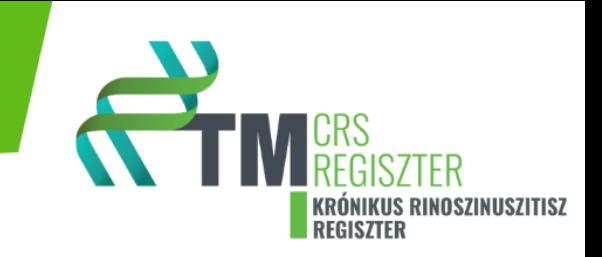

# **Fontos!**

Itt szükséges rögzíteni, ha a beteg, például elhagyta a bázisterápiás gyógyszereit az alkalmazott biológiai terápia hatékonysága miatt.

# <span id="page-44-0"></span>**5. szekció: Státusz felmérése - panaszok**

Ezen szekció ismételt kitöltése minden vizit során szükséges.

#### Fontos!

Fontos, a beteg figyelmét felhívni, hogy az előző vizit óta eltelt időszakra vonatkozóan adjon választ a kérdésekre.

#### **Szubjektív szaglásteszt (score):**

A legördülő opciók közül jelölje ki a releváns választ.

## **VAS skála gátolt orrlégzésre vonatkozóan:**

A 0-10 értékű vizuál analóg skálán, a beteg által bejelölt értéket rögzítse.

#### **Szaglászavar típusa:**

A legördülő opciók közül jelölje ki a releváns választ.

#### **UPSIT Score:**

Rögzítse az UPSIT értéket.

#### **Sniffin Stick Test:**

Rögzítse a Sniffin Stick Test eredményét.

#### **Orrdugulás szubjektív mértéke (NC score):**

A legördülő opciók közül jelölje ki a releváns választ.

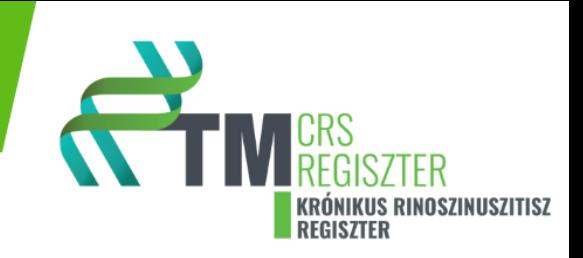

#### **PNIF 1 mérés értéke:**

Rögzítse az PNIF 1értéket.

#### **PNIF 2 mérés értéke:**

Rögzítse az PNIF 2 értéket.

#### **PNIF 3 mérés értéke:**

Rögzítse az PNIF 3 értéket.

#### **PNIF 1-3 mérés átlagos értéke:**

Ezt az adatot a regiszter automatikusan kiszámítja az előzőekben hiánytalanul bevitt adatokból.

#### **Rhinorrhea:**

A legördülő opciók közül jelölje ki a releváns választ.

#### **Garatváladékozás:**

A legördülő opciók közül jelölje ki a releváns választ.

#### **Rhinorrhea és garatváladékozás átlaga:**

Ezt az adatot a regiszter automatikusan kiszámítja az előzőekben hiánytalanul bevitt adatokból.

# **TSS:**

(Total symptom score)

Ezt az adatot a regiszter automatikusan kiszámítja az előzőekben hiánytalanul bevitt adatokból.

#### **A beteg saját megítélése a CRS tüneteiről az elmúlt egy hétben.:**

A legördülő opciók közül jelölje ki a beteg által adott releváns választ.

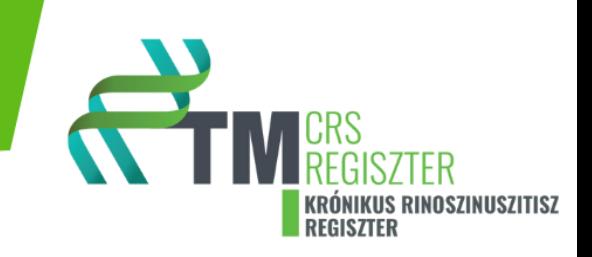

# **A beteg saját megítélése szerint mennyire elégedett a jelenlegi CRS kezeléssel.:**

A legördülő opciók közül jelölje ki a beteg által adott releváns választ.

#### **NOSE Score:**

A legördülő opciók közül, MINDEN kérdésre jelölje ki a beteg által adott választ.

#### **NOSE Score összesen:**

Ezt az adatot a regiszter automatikusan kiszámítja az előzőekben hiánytalanul bevitt adatokból.

#### **SNOT-22 Score:**

A legördülő opciók közül, MINDEN kérdésre jelölje ki a beteg által adott választ.

#### **SNOT-22 pontszám:**

Ezt az adatot a regiszter automatikusan kiszámítja az előzőekben hiánytalanul bevitt adatokból.

#### **EQ-5D-5L:**

A legördülő opciók közül, MIND az 5 kérdésre jelölje ki a beteg által adott választ.

# **Az Ön egészségi állapota (5 jegyű kód):**

Ezt az adatot a regiszter automatikusan kiszámítja az előzőekben hiánytalanul bevitt adatokból.

# **Az Ön MAI egészségi állapota:**

A 0-100 értékű vizuál analóg skálán (lásd "skála" ikon alatt), a beteg által bejelölt értéket rögzítse a szövegdobozban.

#### **WPAI:**

Work Productivity and Activity Impairment Questionnaire

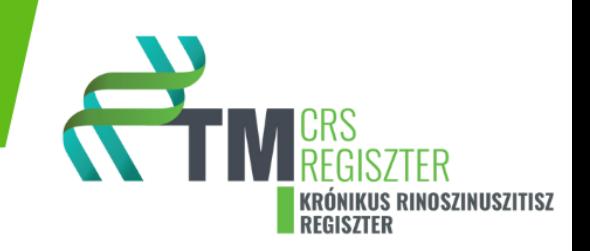

Adja meg a beteg válaszát az első kérdésre.

"Igen" válasz esetén további kérdéseket dob fel a regiszter, melyre kérem adja meg a beteg által adott válaszokat. A 4. kérdés megválaszolásakor egy további 5. kérdés is felugrik. Kérem erre is adja meg a beteg válaszát. Majd válaszolja meg a 6 kérdést is. Amennyiben az első kérdésre nem az "igen" választ adta, úgy csak a 6. kérdésre kell a választ rögzíteni.

#### <span id="page-47-0"></span>**6. szekció: Státusz felmérése – képalkotó, labor**

Ezen szekció ismételt kitöltése minden vizit során szükséges.

#### **Endoszkópos orrpolip score (NPS):**

A legördülő opciók közül jelölje ki a releváns választ a jobb, illetve a bal orrfélre vonatkozó endoscopos vizsgálata alapján.

#### **Kép feltöltés:**

Ebben a szekcióban lehetősége van a vizsgálatról képeket vagy videókat is feltölteni. Ügyeljen arra, hogy ezeken a felvételeken a beteg azonosíthatóságára vonatkozó adatok ne szerepeljenek, és a beteg arca a felvételeken ne legyen kivehető.

#### **Arckoponya CT-n a Lund-Mackay score:**

A piktogramon a szövegdobozokra kattintva megadhatja az adott melléküreg fedettségét.

*1 kattintás*- részleges fedettség-szaggatott satírozással töltődik ki automatikusan a szövegdoboz.

*2 kattintás*- teljes fedettség - teljes satírozással töltődik ki automatikusan a szövegdoboz.

A piktogram megjelölésével párhuzamosan kitöltődik az ábra alatti szöveges rész is.

Amennyiben inkább az ábra alatti szöveges részhez tartozó legördülő értékeket kívánja megadni, akkor az ábrán fog megjelenni a "tiszta", "parciálisan fedett" vagy "teljesen fedett" jelzés az adott melléküreg vonatkozásában.

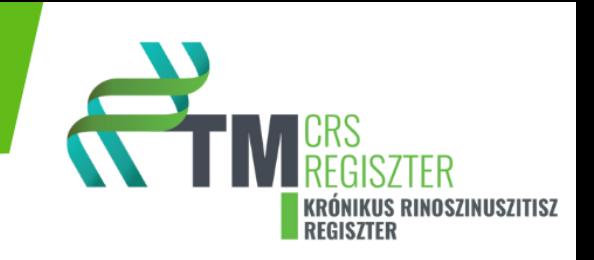

AZ OMC-osteo meatalis komlex nyitottságát (0 pont) vagy zártságát (2 pont) szintén vagy klilkkeléssel vagy szövegként adhatja meg.

LMK score-t a rendszer automatikusan kiszámolja.

## **Képfeltöltés:**

Ebben a szekcióban lehetősége van a vizsgálatról képeket vagy videókat is feltölteni. Ügyeljen arra, hogy ezeken a felvételeken a beteg azonosíthatóságára vonatkozó adatok ne szerepeljenek, és a beteg arca a felvételeken ne legyen kivehető.

# <span id="page-48-0"></span>**7. szekció: Biológiai terápia szövődményei**

Ebben a szekcióban adja meg a biológiai vagy egyéb kezelések során esetlegesen tapasztalt szövődményeket, mellékhatásokat, a terápiához kapcsolható panaszokat.

# <span id="page-48-1"></span>**8. szekció: Státusz felmérése – általános státusz, légzésfunkció**

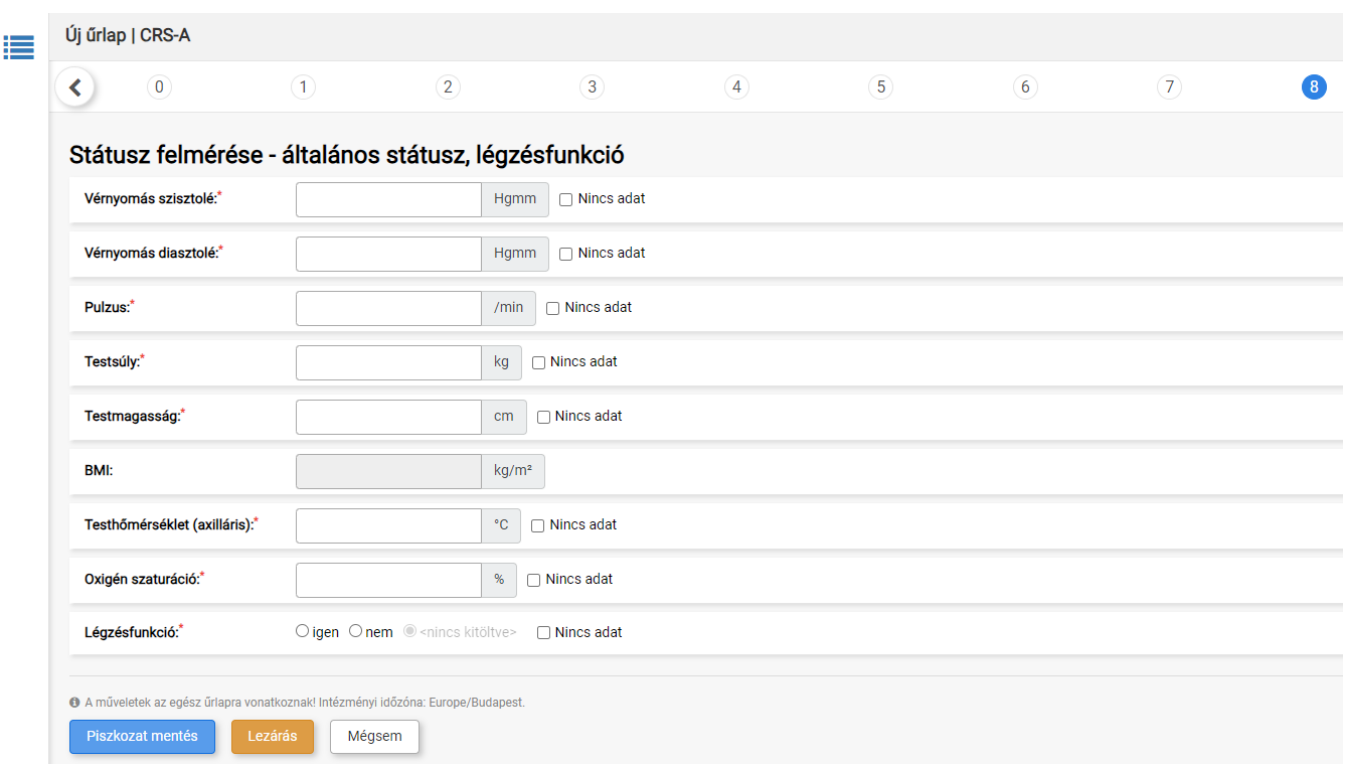

#### Töltse ki a kért adatokat.

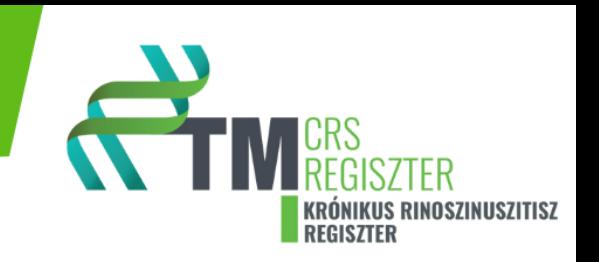

# <span id="page-49-0"></span>**9. szekció: Laborparaméterek a felvételkor**

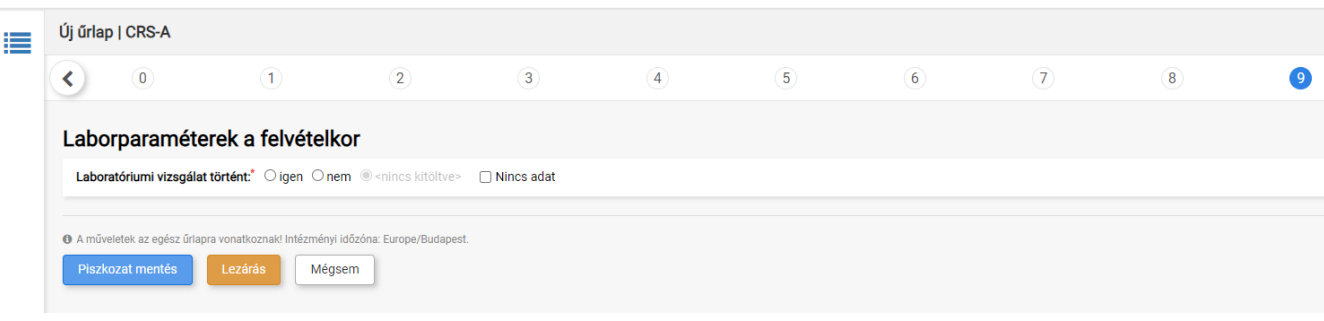

Amennyiben történt újabb laborvizsgálat az előző vizit óta, kérjük jelölje be az "igen" választ.

A felugró ablakban lehetősége van a:

- A labor adatokat tartalmazó fájl feltöltésére.
- Az eredmények kézi bevitelére.

Ebben az esetben rendszerezve és SI mértékegységben a különböző laborparaméterek kiválaszthatóak és a releváns értékek a regiszterbe vihetők.

# <span id="page-49-1"></span>**10. szekció: Biológiai terápia folytatási kritérium.**

Ebben a szekcióban a regiszter összegzi a korábban adott válaszokat és összeveti a kezdő vizit során kapott adatokkal. Automatikusan meghatározza a kezdő vizit és a kontroll során bevitt adatok változását. A változások mértéke alapján, az ESZK Fül orr gégészet Tagozat által meghatározott kritériumok alapján értékeli a regiszter a kezelés hatékonyságát és megállapítja, hogy a protokoll alapján a biológiai kezelés folytatása indikált-e.

A regiszter automatikusan megjeleníti az első vizit során felvett releváns adatokat, illetve a kontroll során kapott értékeket.

Kiszámolja a különbségeket és automatikusan kitölti ezt a szekciót, mennyiben korábban minden szükséges adatot megadtunk és kitöltöttünk.

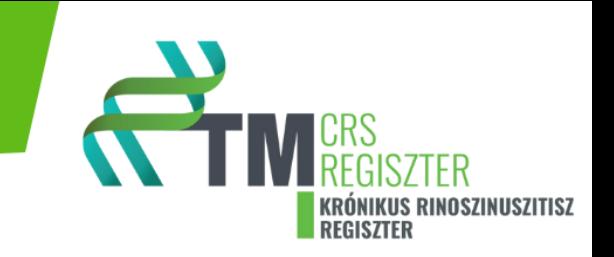

Részleteket lásd az Egészségügyi Szakmai Kollégium Fül orr gégészet Tagozat, NEAK által jóváhagyott protokolljában.

# <span id="page-50-0"></span>**11. szekció: Epikrízis.**

Ebben a szekcióban rögzítse a kért adatokat.

# **Egyéb megjegyzések**:

Bármilyen fontosnak tartott adatot szövegesen rögzíthet ebben a szekcióban.